# **Dell P2418HZm**

# Uživatelská příručka

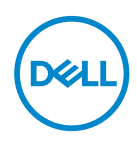

**Model monitoru: P2418HZm Regulatorní model: P2418HZc** **POZNÁMKA: POZNÁMKA označuje důležité informace, které pomáhají lépe využít počítač.**

**POZOR: Slovo POZOR upozorňuje na možné poškození hardwaru nebo ztrátu dat v případě nedodržení pokynů.**

**VAROVÁNÍ: Slovo VAROVÁNÍ varuje před možným poškozením majetku, zraněním nebo smrtí.**

**Copyright © 2018–2020 Dell Inc. nebo její pobočky. Všechna práva vyhrazena.** Dell, EMC a další ochranné známky jsou ochrannými známkami společnosti Dell Inc. nebo jejích poboček. Ostatní ochranné známky mohou být ochrannými známkami jejich příslušných vlastníků.

 $2020 - 11$ 

Rev. A03

# Obsah

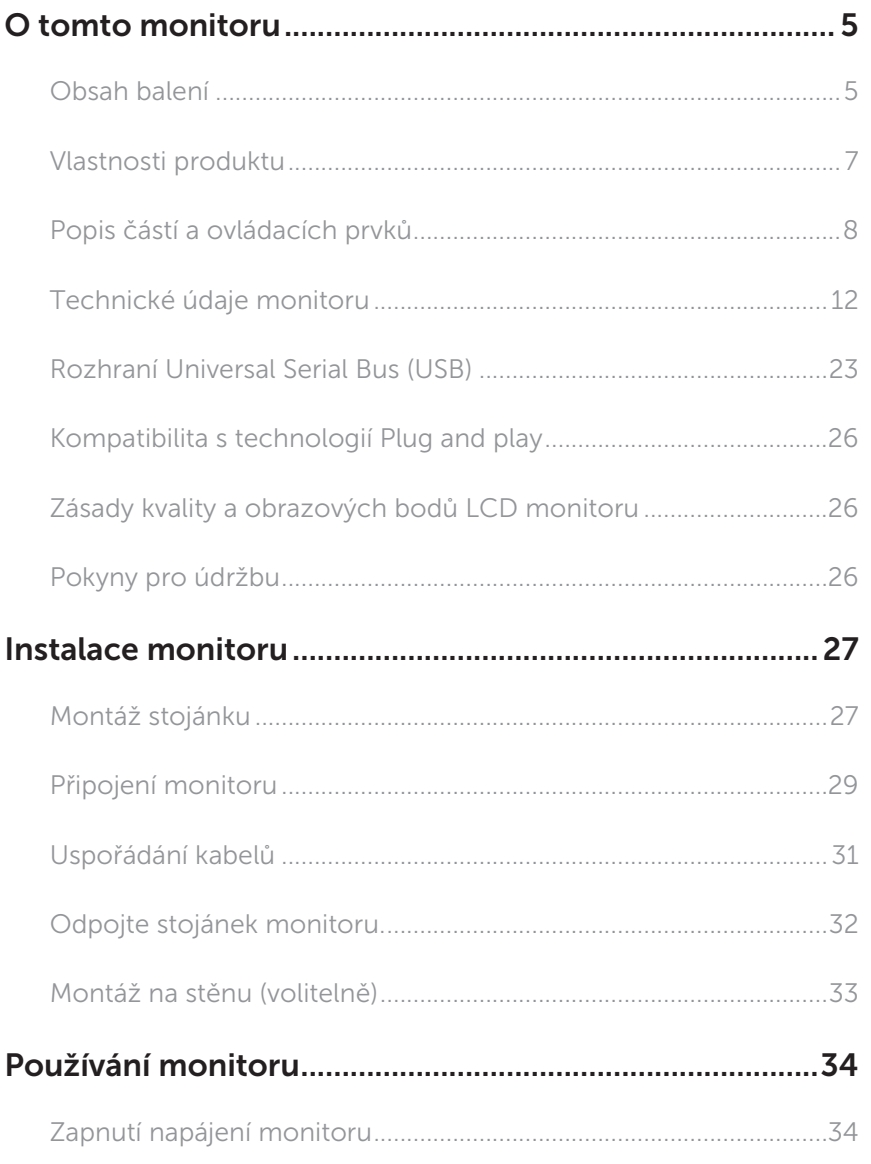

 $(\overline{DCLL})$ 

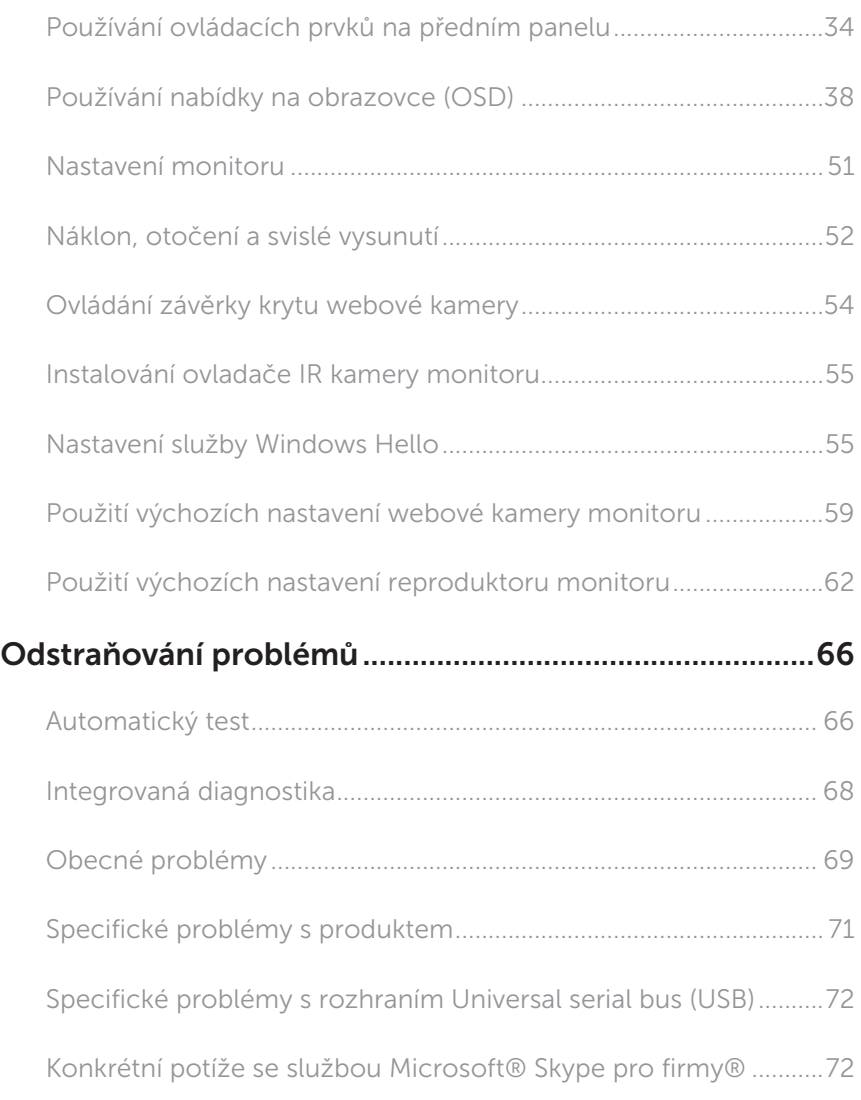

### [Příloha](#page-73-0) 74

[Sdělení komise FCC \(pouze USA\) a informace o dalších předpisech](#page-73-0) [74](#page-73-0)

[Kontaktování společnosti Dell...............................................................74](#page-73-0)

4 | Obsah

(dell

# <span id="page-4-0"></span>O tomto monitoru

### Obsah balení

Tento monitor je dodáván s níže uvedenými součástmi. Zkontrolujte, zda jste obdrželi všechny součásti a [Kontaktování společnosti Dell](#page-73-1) pokud některá chybí.

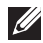

POZNÁMKA: Některé položky mohou být volitelné a nemusí být v monitorem dodány. Některé funkce nebo média nemusejí být v některých zemích k dispozici.

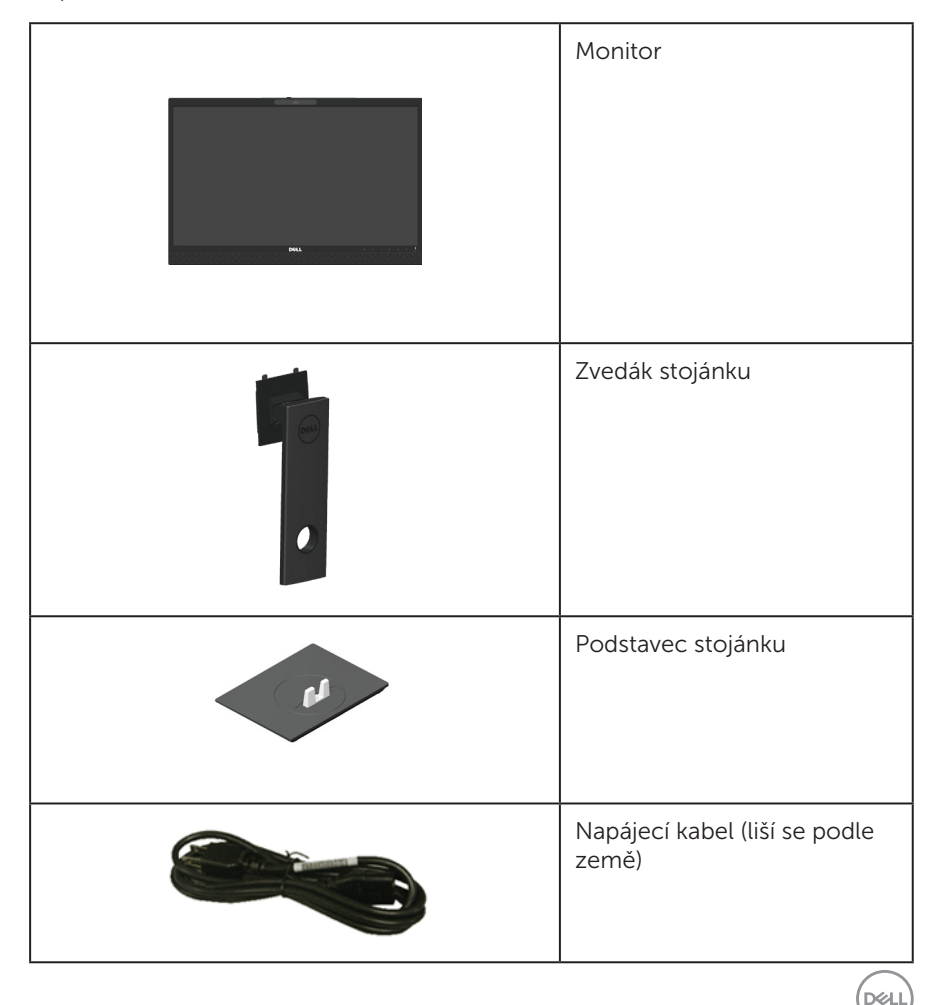

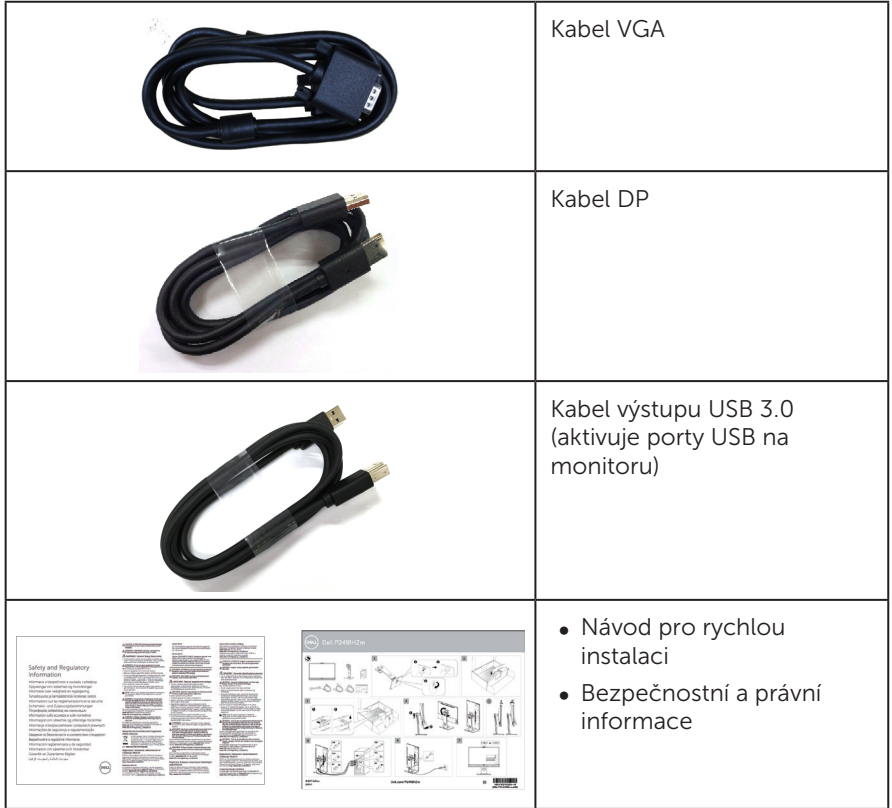

 $($ DELL $)$ 

### <span id="page-6-0"></span>Vlastnosti produktu

Monitor s plochým panelem Dell P2418HZm je vybaven aktivní matricí, technologií TFT (Thin-Film Transistor), displejem z tekutých krystalů (LCD) a podsvícením LED. Mezi vlastnosti tohoto monitoru patří:

- ∞ P2418HZm: Zobrazitelná plocha 60,47 cm (23,8 palců) (měřeno úhlopříčně). Rozlišení 1920 x 1080 plus podpora zobrazení na celou obrazovku pro nižší rozlišení.
- ∞ Funkce Plug and Play (je-li podporována počítačem).
- ∞ Zabudovaný 2MP Full HD snímač obrazu a dva IR LED s infračervenou kamerou na horním rámečku pro špičkovou kvalitu videa.
- ∞ 2 integrované reproduktory 5 W orientované dopředu a pole dvou mikrofonů s potlačením šumu pro zajištění bohatého zvukového zážitku.
- ∞ Možnost připojení VGA, HDMI a DisplayPort.
- ∞ 1 výstupní port USB a 2 vstupní porty USB2.0/ 2x USB3.0 (včetně 1 nabíjecího portu USB3.0 BC1.2).
- ∞ Nabídka nastavení obrazovky (OSD) pro snadné nastavení a optimalizaci obrazu.
- ∞ Slot pro bezpečnostní kabel.
- ∞ Naklánění nahoru a dolů, otáčení okolo svislé osy, možnost nastavení výšky a otáčení.
- ∞ Odnímatelný stojánek a montážní otvory 100 mm standardu VESA™ (Video Electronics Standards Association) pro flexibilní řešení upevnění.
- ∞ ≤0,3 W v pohotovostním režimu.
- ∞ Optimalizujte zrakové pohodlí s obrazovkou bez blikání a s funkcí ComfortView, která minimalizuje vyzařování modrého světla.
- ∞ Certifikováno pro službu Skype pro firmy.
- ∞ Certifikováno pro službu Windows Hello (ověření podle tváře) a podporuje Microsoft Cortana.

**VAROVÁNÍ**: **Pokud má napájecí kabel přípojnou zásuvky se 3 kolíky, zapojte kabel do uzemněné zásuvky se 3 kolíky. Nedeaktivujte uzemňovací kolík napájecího kabelu, například připojením, 2kolíkového adaptéru. Uzemňovací kolík je důležitým bezpečnostním prvkem.**

**VAROVÁNÍ**: **Potvrďte, zda rozvodná soustava ve stavební instalaci je vybavena jističem o jmenovitém napětí 120/240 V, 20 A (maximum).**

**DGL** 

### <span id="page-7-0"></span>Popis částí a ovládacích prvků

### Pohled zepředu

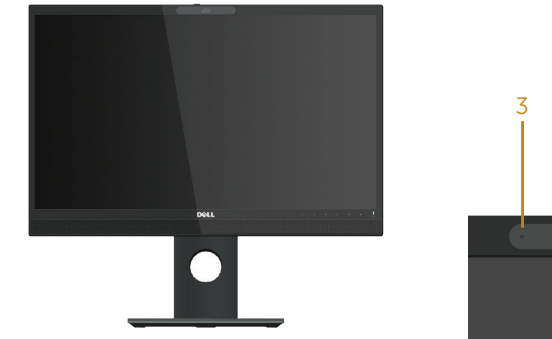

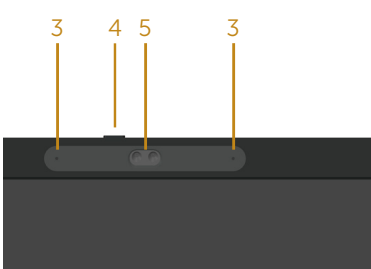

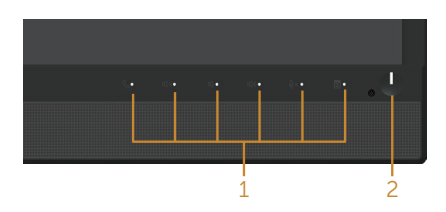

#### Ovládací prvky na předním panelu

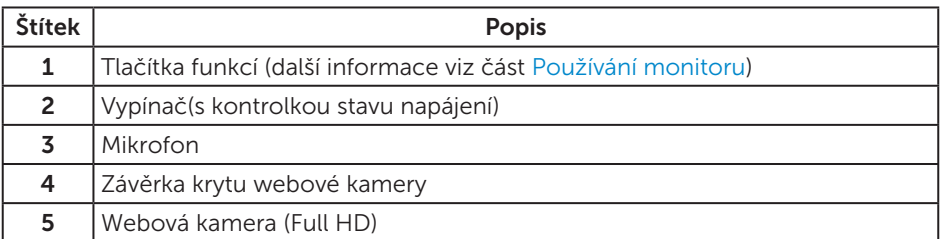

**POZNÁMKA:** V případě monitorů s lesklým rámečkem je třeba dobře zvážit umístění monitoru, protože se od rámečku může odrážet okolní světlo a lesklé povrchy a způsobovat rušení.

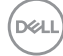

#### Pohled zezadu

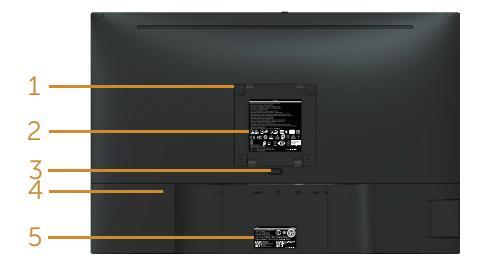

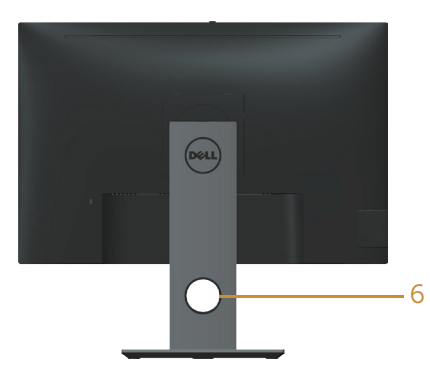

#### Pohled zezadu bez stojánku monitoru Pohled zezadu se stojánkem monitoru

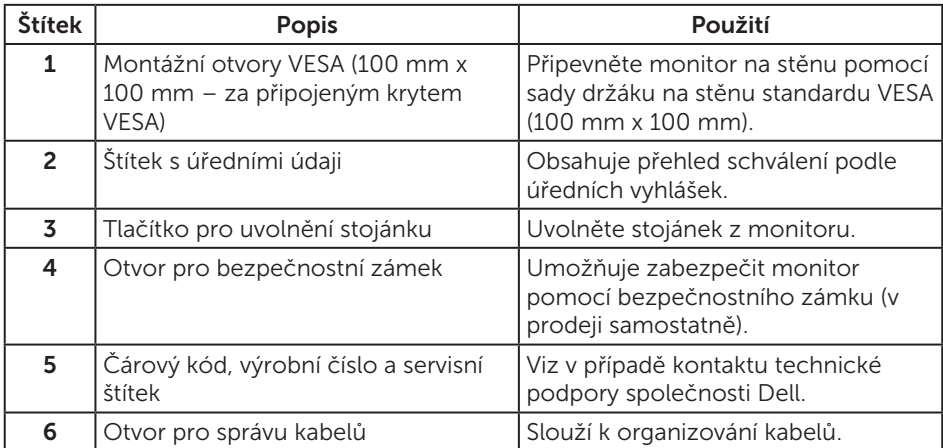

DELL

### Pohled ze strany

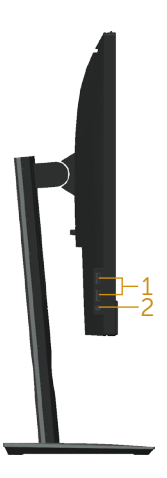

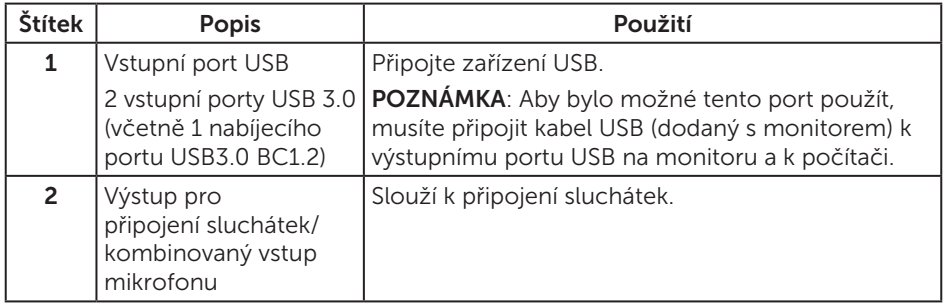

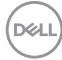

### <span id="page-10-0"></span>Pohled zdola

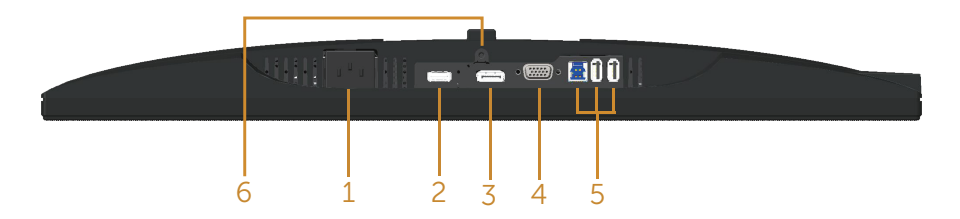

#### Pohled zdola bez stojánku monitoru

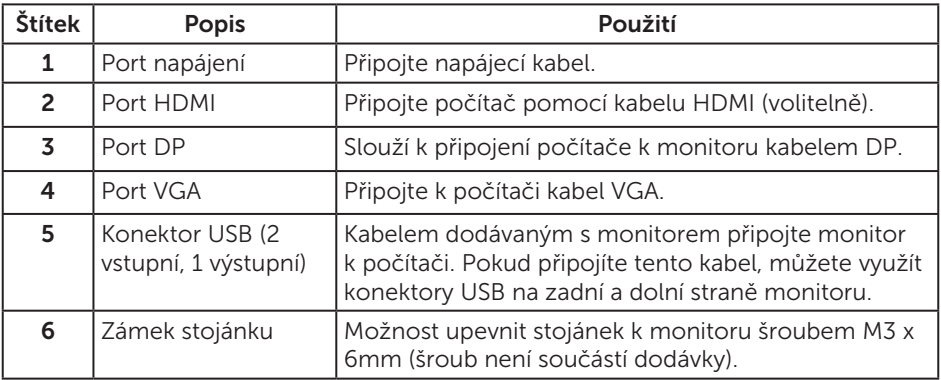

(dell

# <span id="page-11-0"></span>Technické údaje monitoru

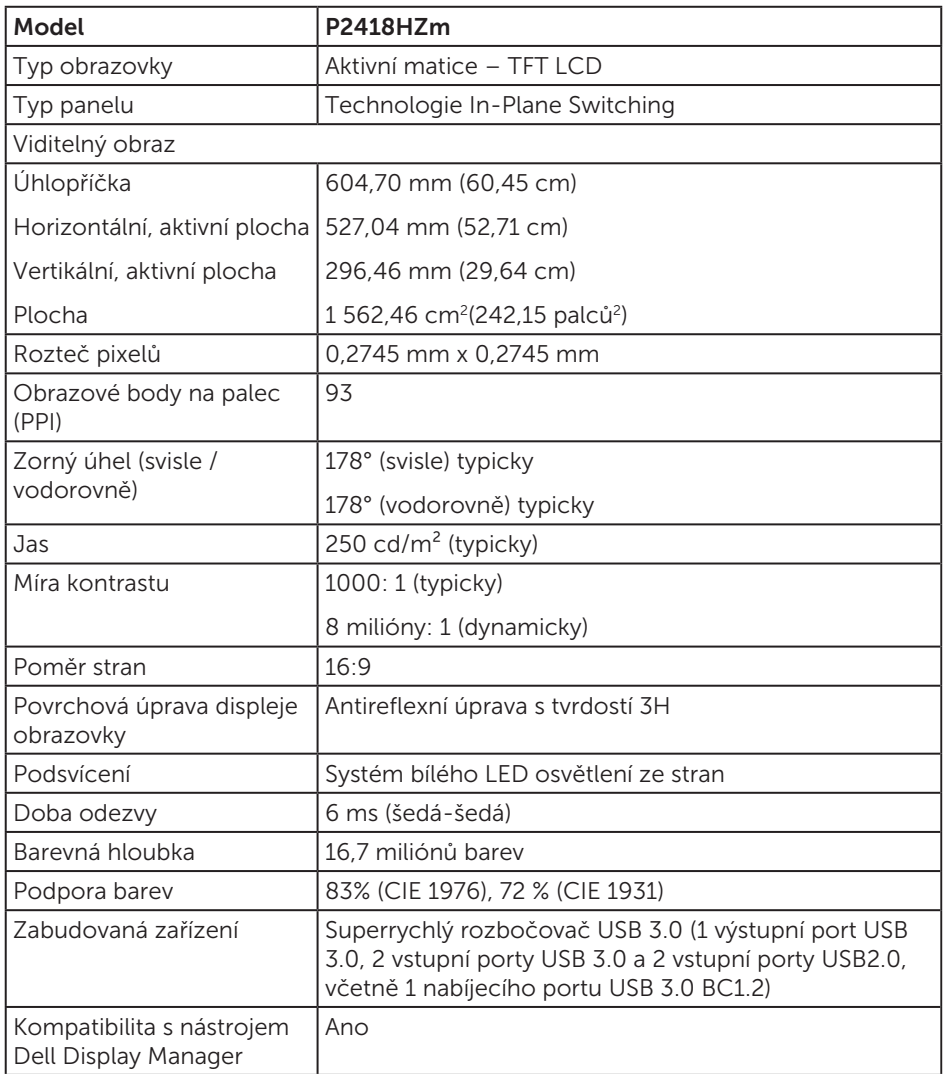

$$
\boxed{\text{DEL}}
$$

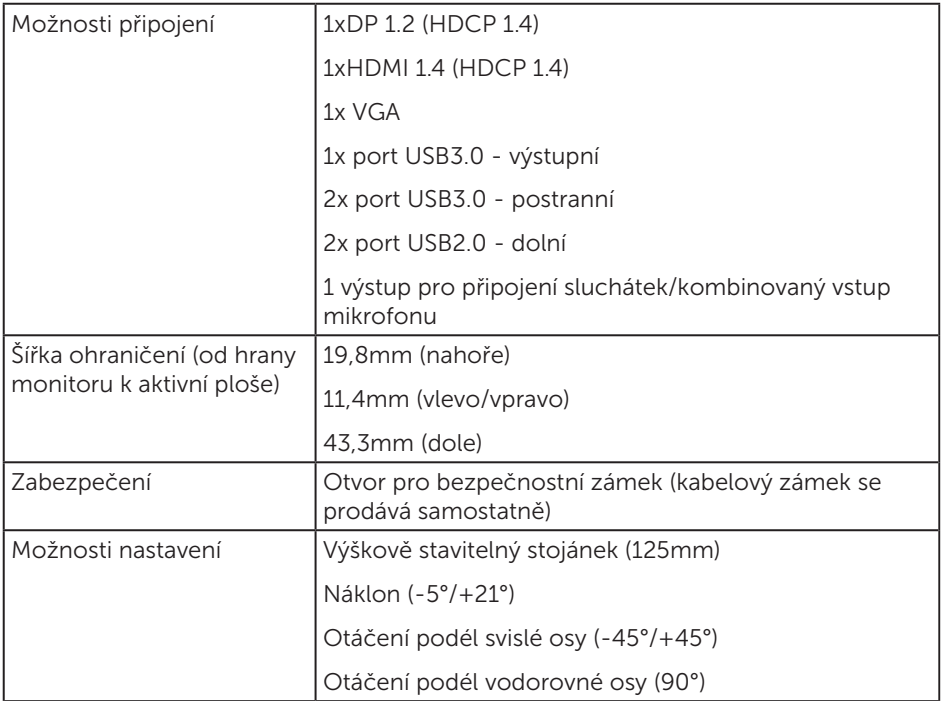

 $(\nabla \times L)$ 

### Specifikace rozlišení

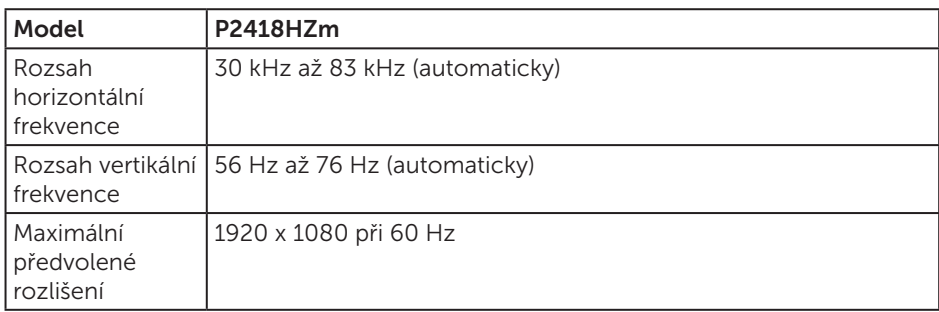

### Podporované režimy videa

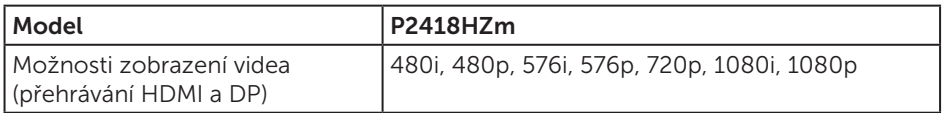

### Předvolené režimy zobrazení

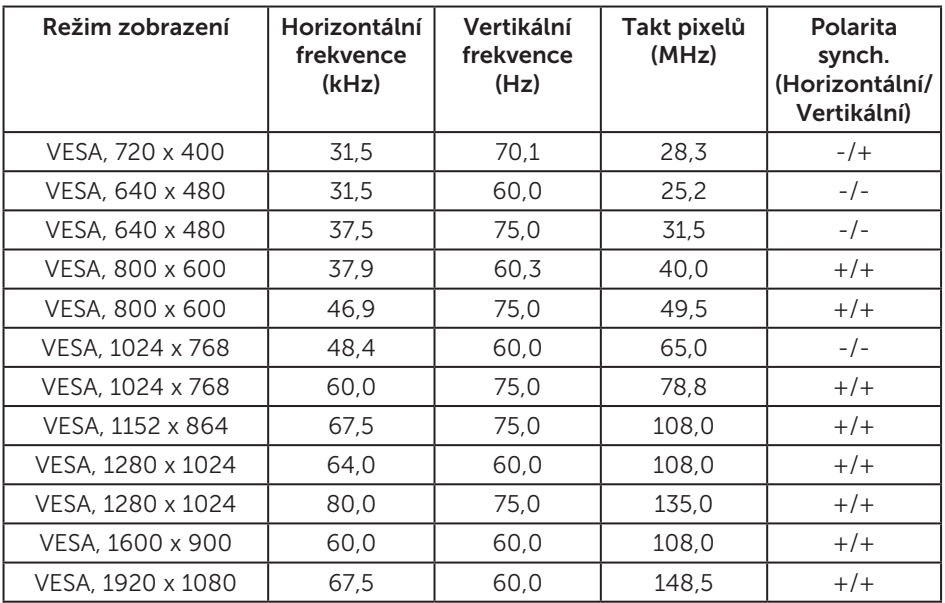

(dell

### Technické údaje napájení

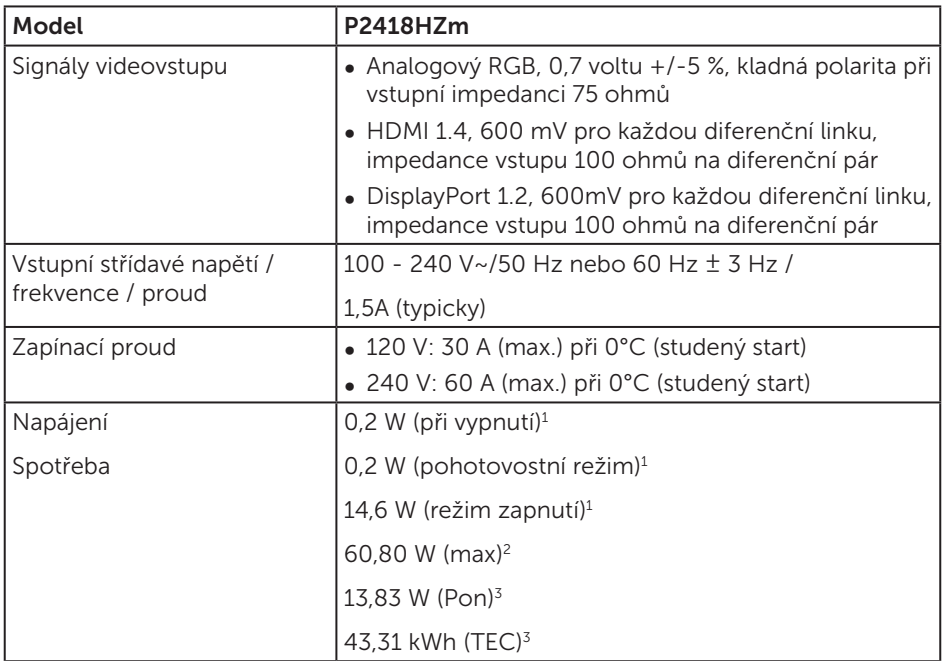

1 Podle definice ve směrnicích EU 2019/2021 a EU 2019/2013.

 $2$ Nastavení max. jasu a kontrastu s maximálním výkonovým zatížením na všech portech USB.

 $^3$  Pon: Příkon v zapnutém režimu podle definice Energy Star verze 8.0.

TEC: Celková spotřeba energie v kWh podle definice Energy Star verze 8.0.

Tento dokument je pouze informační a odráží laboratorní výkon. Konkrétní produkt může dosahovat odlišných výsledků v závislosti na objednaném softwaru, součástech a periferiích a nejsme povinni takové informace aktualizovat. Vzhledem k tomu by zákazník neměl spoléhat na tyto informace při rozhodování o elektrických tolerancích ani jinak. Neposkytujeme žádnou výslovnou ani předpokládanou záruku přesnosti ani úplnosti.

**POZNÁMKA: Tento monitor má certifikaci ENERGY STAR.**

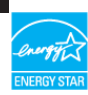

Tento produkt splňuje podmínky programu ENERGY STAR při výchozích továrních nastaveních. Tato nastavení lze obnovit pomocí funkce "Factory Reset" (Obnova továrních nastavení) v nabídce OSD. Změnou výchozích továrních nastavení nebo aktivací dalších funkcí může dojít ke zvýšení spotřeby elektrické energie a k překročení limitů specifikovaných v programu ENERGY STAR.

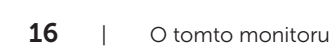

**DEL** 

### Webová kamera – specifikace mikrofonu

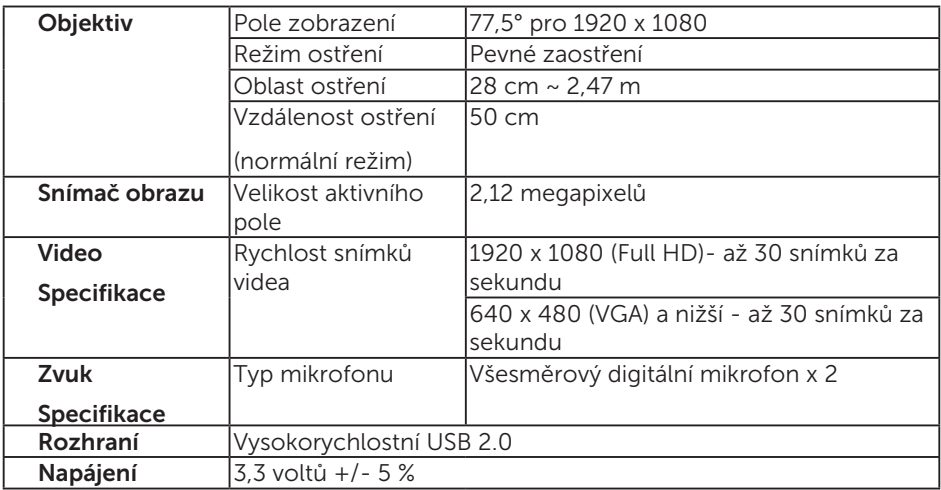

### Technické údaje reproduktoru

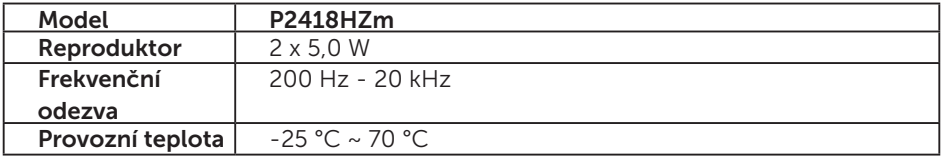

O tomto monitoru | 17

DELL

### Fyzické vlastnosti

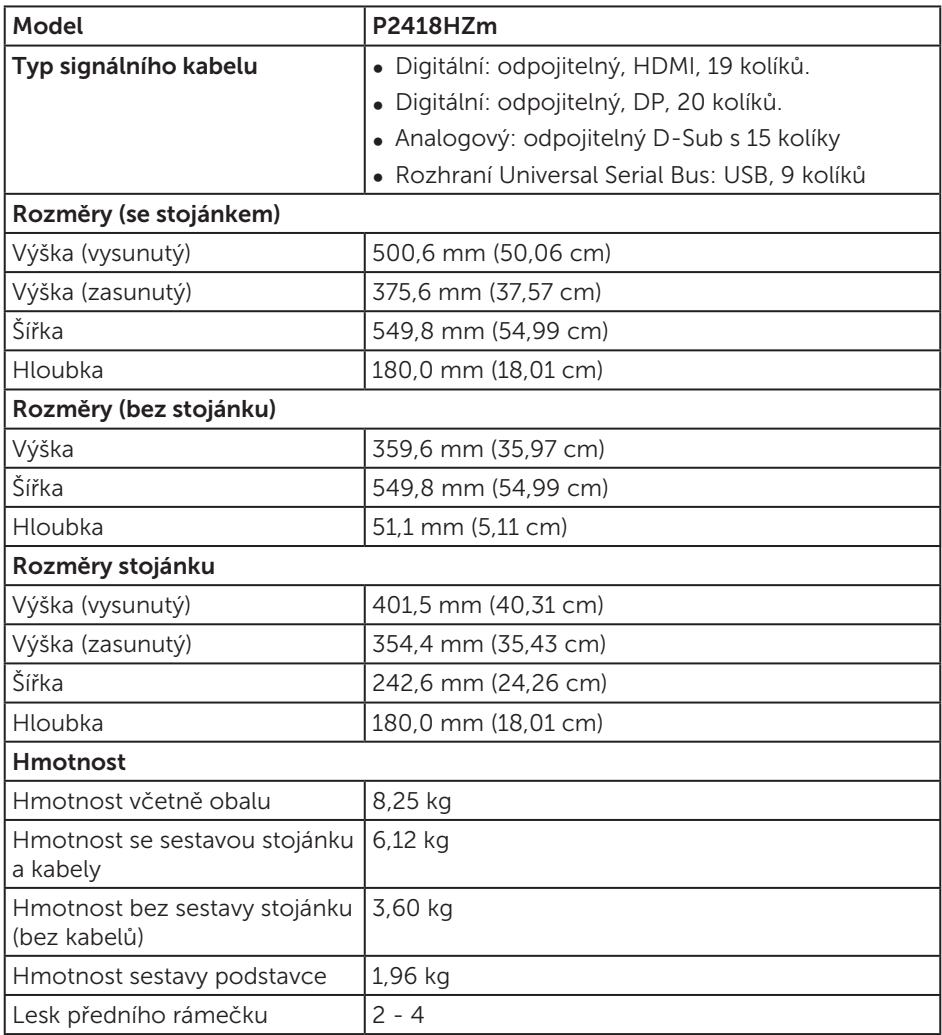

#### Prostorové vlastnosti

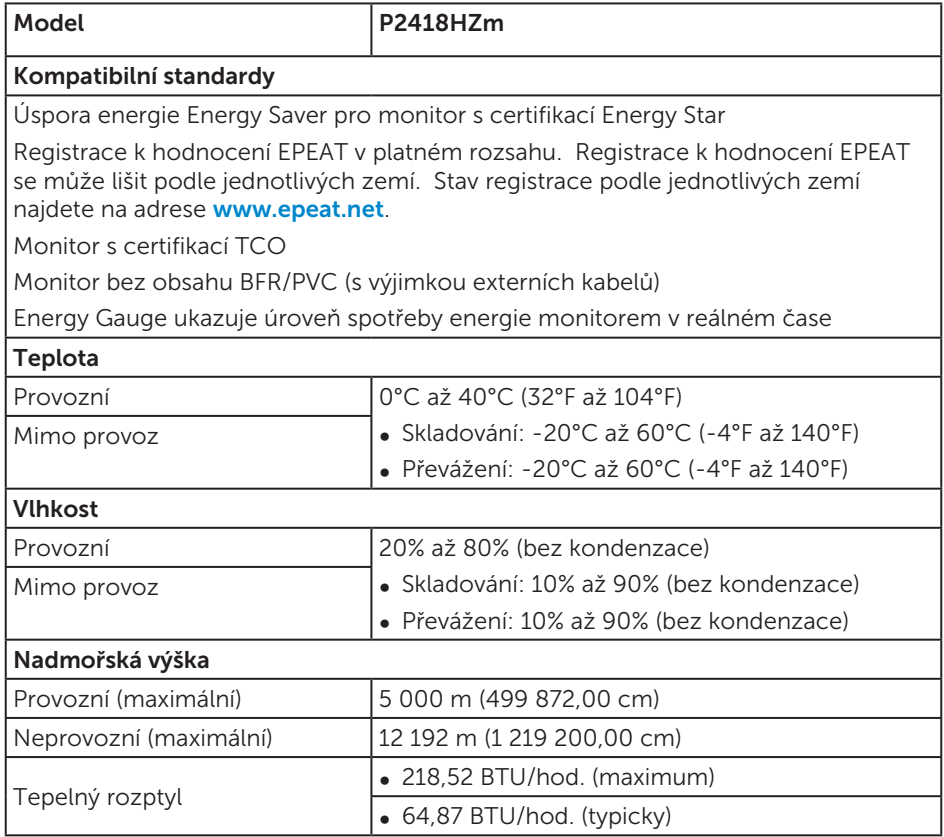

(dell

### Uspořádání konektorů

Konektor VGA

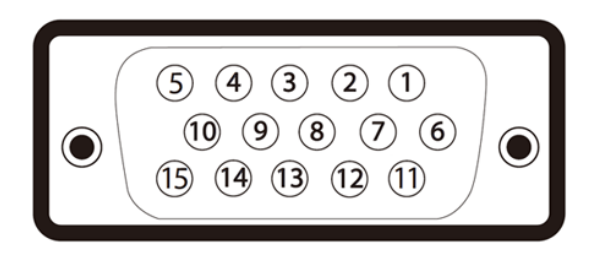

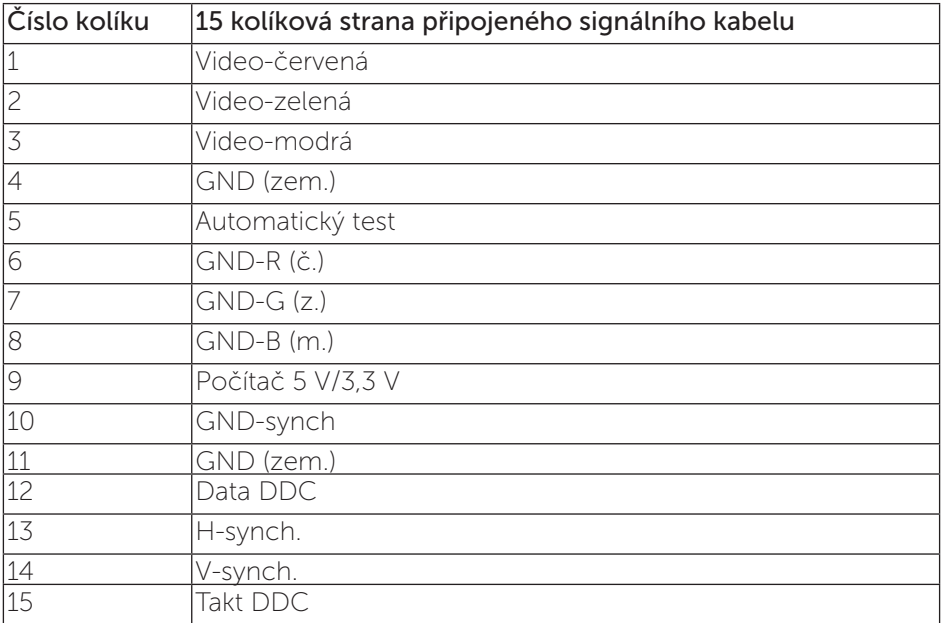

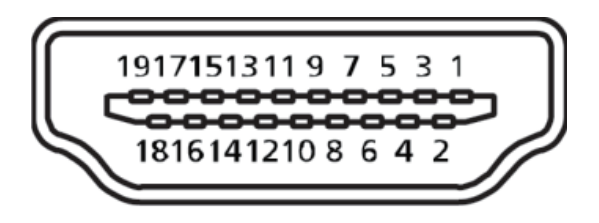

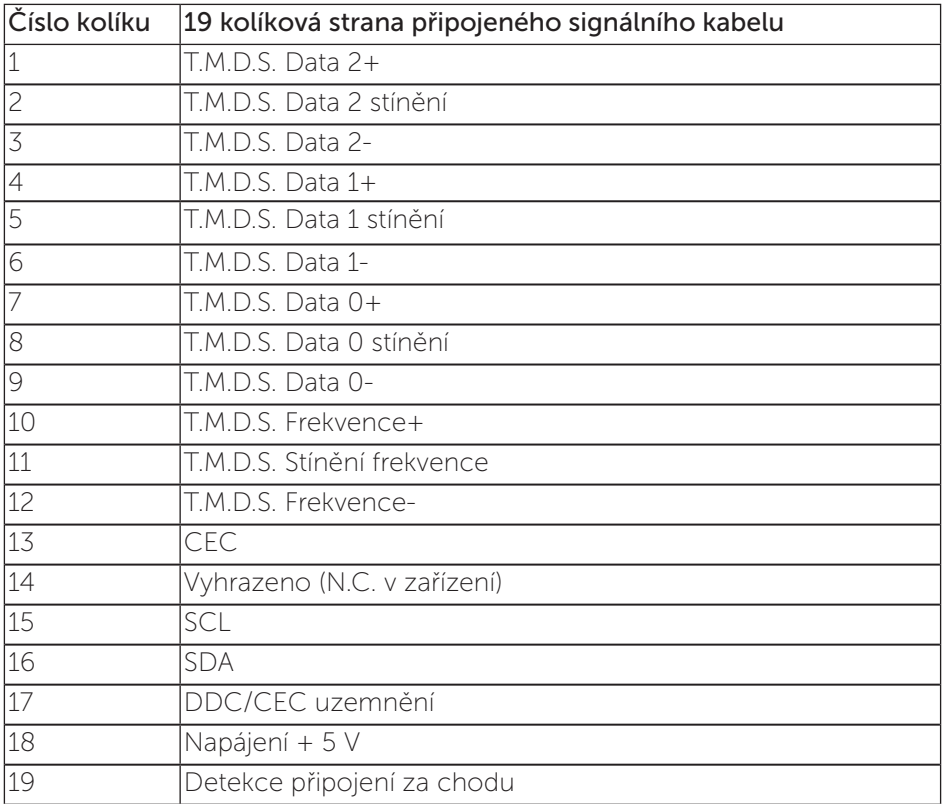

DELL

#### konektor DisplayPort

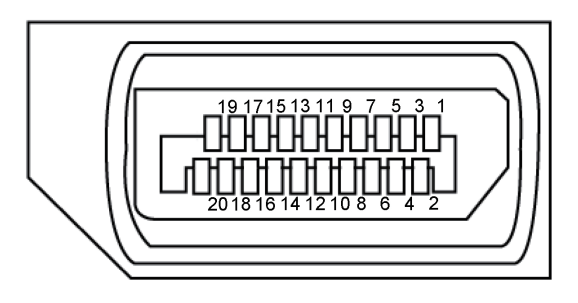

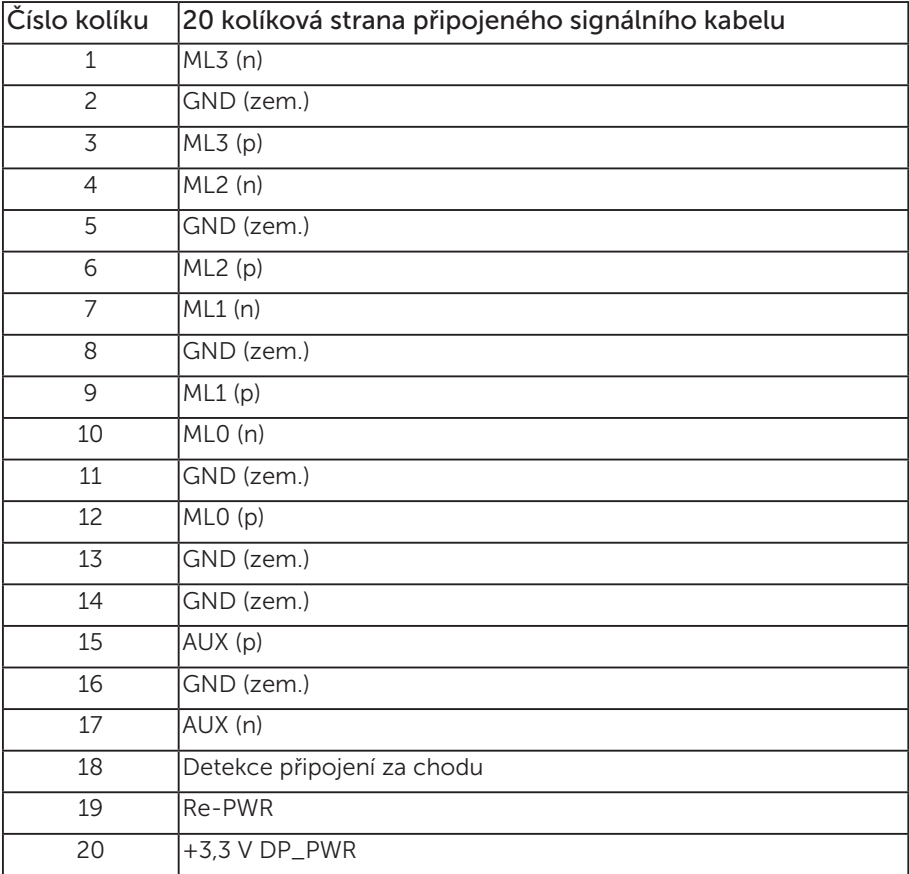

### <span id="page-22-0"></span>Rozhraní Universal Serial Bus (USB)

Tato část obsahuje informace o portech USB na monitoru.

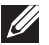

**POZNÁMKA:** Tento monitor je kompatibilní s rozhraním Super-Speed USB 3.0 a High-Speed USB 2.0.

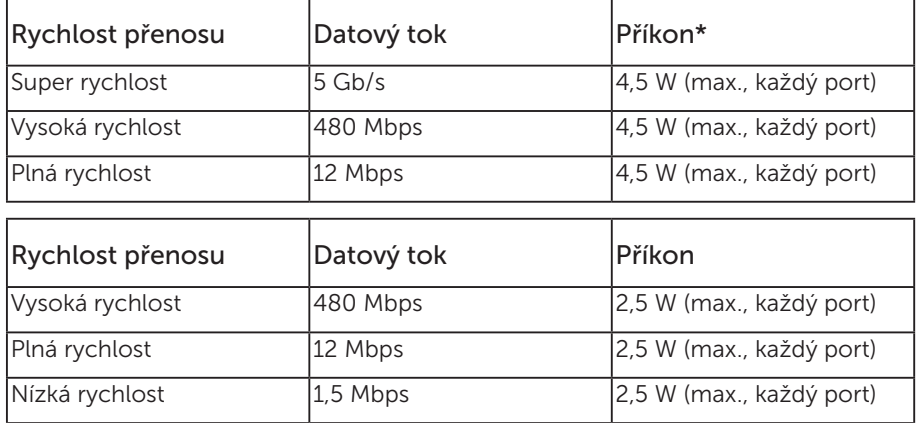

\* Až 2A na vstupním portu USB (port s ikonou baterie  $S^{\prec}$ id) se zařízeními, která jsou kompatibilní se standardem BC1.2 nebo normální USB zařízení.

#### Výstupní konektor USB 3.0

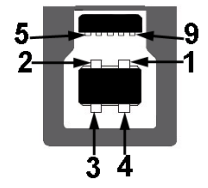

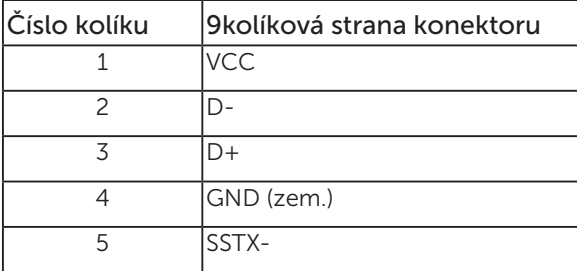

**D**&L

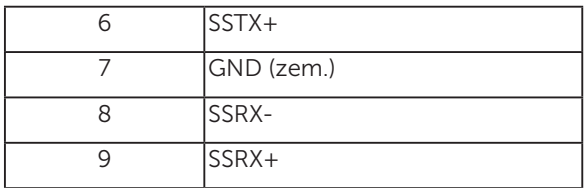

Vstupní konektor USB 3.0

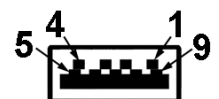

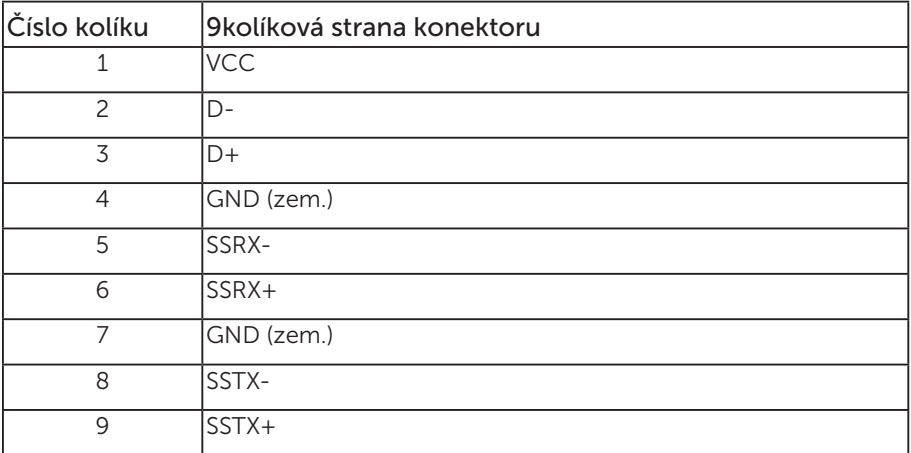

#### Vstupní konektor USB 2.0

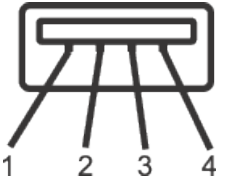

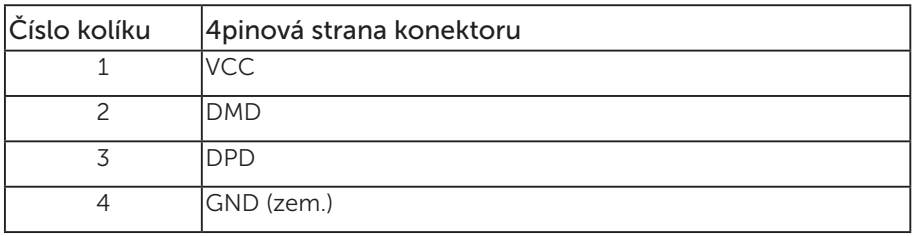

(dell

#### Porty USB

- • 1 výstup USB 3.0 dole
- 2 vstupy USB 2.0 dole
- • 2 vstupy USB 3.0 po straně
- Nabíjecí port port s ikonou blesku  $S^{\mathcal{L}}$ d, podporuje rychlé nabíjení, pokud je zařízení kompatibilní se standardem BC1.2.

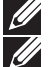

**24 POZNÁMKA:** Funkčnost USB 3.0 vyžaduje počítač podporující USB 3.0.

**ZA POZNÁMKA:** Rozhraní USB tohoto monitoru funguje pouze když je monitor zapnutý nebo se nachází v Pohotovostní režim. Pokud monitor vypnete a poté zapnete, připojené periferie mohou začít znovu fungovat až za několik sekund.

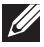

**POZNÁMKA:** Pro podporu funkcí videa a zvuku webové kamery je zapotřebí rozhraní USB2.0 a vyšší.

DØL

### <span id="page-25-0"></span>Kompatibilita s technologií Plug and play

Tento monitor můžete nainstalovat v jakémkoli systému slučitelném s technologií Plug and Play. Monitor počítačovému systému automaticky poskytne své údaje EDID (Extended Display Identification Data) pomocí protokolů DDC (Display Data Channel): daný systém se může sám zkonfigurovat a optimalizovat nastavení monitoru. Většina instalací monitoru je automatická; podle potřeby můžete vybrat jiná nastavení. Další pokyny pro změny nastavení monitoru viz [Používání monitoru](#page-33-1).

### Zásady kvality a obrazových bodů LCD monitoru

Při výrobě LCD monitoru není neobvyklé, že jeden nebo více obrazových bodů zůstanou v trvale fixovaném stavu, ve kterém jsou obtížně viditelné a neomezují kvalitu nebo použitelnost obrazu. Další informace o zásadách dodržování kvality monitorů Dell a o zásadách týkajících se obrazových bodů viz stránka podpory společnosti Dell na adrese: [www.dell.com/support/monitors](http://www.dell.com/support/monitors).

### Pokyny pro údržbu

#### Čištění monitoru

A VAROVÁNÍ: Před čistěním monitoru odpojte jeho napájecí kabel z elektrické zásuvky.

POZOR: Před čištěním monitoru si přečtěte a dodržujte [Bezpečnostní pokyny](#page-73-2).

Při rozbalování, čištění nebo manipulaci s monitorem postupujte podle následujících ověřených pokynů:

- ∞ Antistatickou obrazovku čistěte čistým a měkkým hadříkem mírně navlhčeným vodou. Pokud možno používejte speciální jemnou utěrku na čištění obrazovek nebo přípravek vhodný pro antistatickou povrchovou úpravu. Nepoužívejte benzen, ředidla, čpavek, abrazivní čistidla ani stlačený vzduch.
- ∞ K čištění umělé hmoty používejte látku, mírně zvlhčenou teplou Nepoužívejte žádné čistící prostředky, protože některé detergenty na monitoru zanechávají mléčný povlak.
- ∞ Pokud po vybalení monitoru zjistíte přítomnost bílého prášku, setřete jej látkou.
- ∞ S monitorem zacházejte opatrně, protože tmavě zbarvený monitor se může snadno poškrábat a bílé známky otěru jsou zřetelnější, než na světlém monitoru.
- ∞ Pro zachování optimální kvality obraz monitoru používejte dynamicky se měnící spořič obrazovky; když monitor nepoužíváte, vypněte jej.

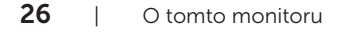

**D**&LI

# <span id="page-26-0"></span>Instalace monitoru

### Montáž stojánku

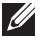

POZNÁMKA: Stojan je při expedici monitoru z výroby odmontován.

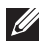

POZNÁMKA: Platí pro monitor se stojánkem. Zakoupíte-li jiný stojánek, postupujte podle návodu na instalaci příslušného stojánku.

Pokyny pro připojení stojánku monitoru.

- 1. Podle pokynů na chlopních krabice vyjměte stojánek z horního polštáře, ve kterém je zajištěn.
- 2. Zasuňte výstupky podstavce stojánku zcela do otvoru na stojánku.
- 3. Zvedněte rukojeť šroubu a otáčejte šroubem po směru hodin.
- 4. Jakmile šroub zcela utáhnete, sklopte rukojeť šroubu do zářezu.

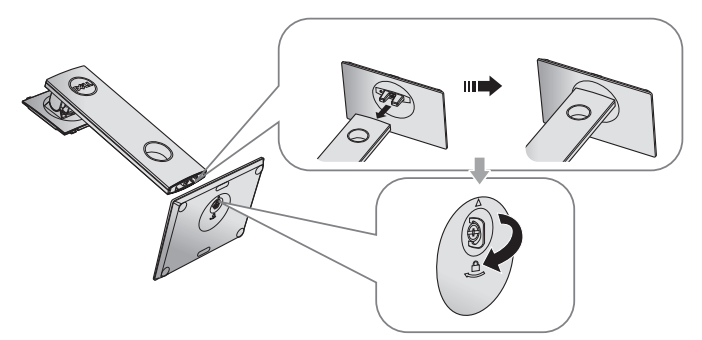

5. Zvednutím krytu (viz obrázek) odkryjte část VESA pro připevnění stojánku.

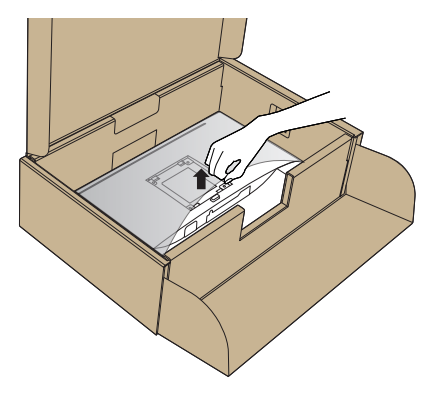

**DEL** 

- 6. Připojte sestavu stojánku k monitoru.
	- a. Srovnejte dva výstupky na horní části stojánku s drážkou na zadní části monitoru.
	- b. Stiskněte stojánek, dokud nezacvakne na místo.

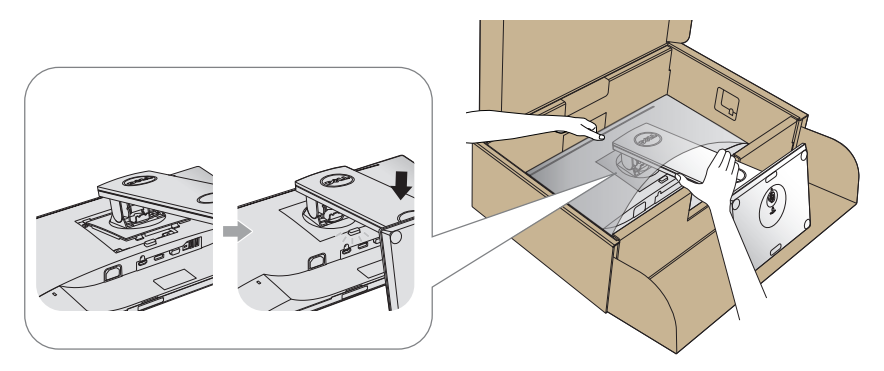

7. Umístěte monitor do svislé polohy.

POZNÁMKA: Opatrně zvedněte monitor tak, aby nedošlo k jeho uklouznutí nebo pádu.

DELI

### <span id="page-28-0"></span>Připojení monitoru

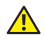

 $\mathbf{\hat{A}}$  VAROVÁNÍ: Před prováděním kroků uvedených v této části si přečtěte [Bezpečnostní pokyny](#page-73-2).

POZNÁMKA: Nepřipojujte k počítači všechny kabely současně. Doporučujeme provléci kabely kabelovým slotem dříve, než je připojíte k monitoru.

Pokyny pro připojení monitoru k počítači:

- 1. Vypněte počítač a odpojte napájecí kabel.
- 2. Připojte kabel VGA, HDMI nebo DP od monitoru k počítači.

#### Připojení kabelu VGA

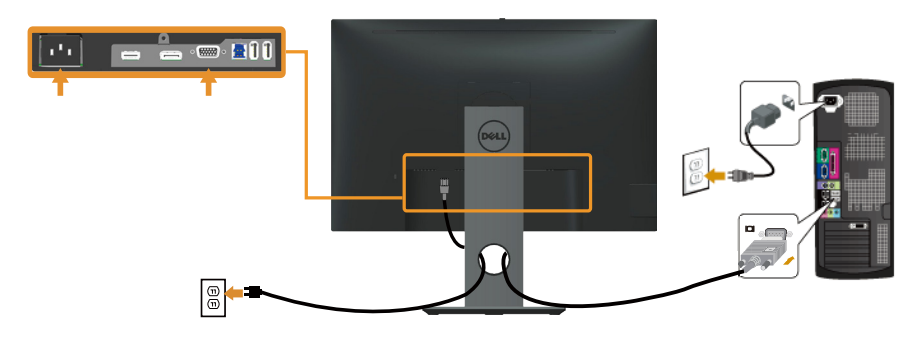

#### Připojení kabelu HDMI (volitelně)

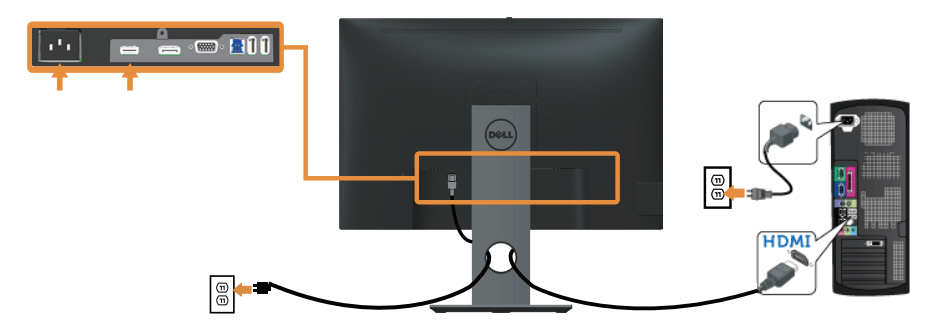

DØLI

### Připojení kabelu DP

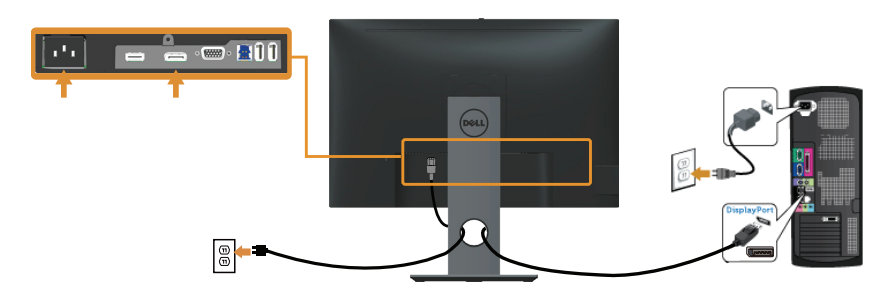

#### Připojení kabelu USB 3.0

Po dokončení připojení kabelu DP/HDMI připojte níže uvedeným postupem k počítači kabel USB 3.0 a dokončete tak sestavení monitoru:

- 1. Propojte USB 3.0 pro počítač (kabel je součástí dodávky) k vhodnému portu USB 3.0 na počítači. (Podrobnosti viz [Pohled zdola](#page-10-0).)
- 2. Připojte USB 3.0 periférie ke vstupním portům USB 3.0 na monitoru.
- 3. Zapojte napájecí kabely počítače a monitoru do nedaleké zásuvky.
- 4. Zapněte monitor a počítač. Jestliže se na monitoru objeví obraz, instalace je dokončena. Pokud k zobrazení obrazu nedojde, viz [Specifické problémy s rozhraním Universal serial bus \(USB\)](#page-71-1).
- 5. Otvor na stojanu monitoru využijte pro správu kabelů.

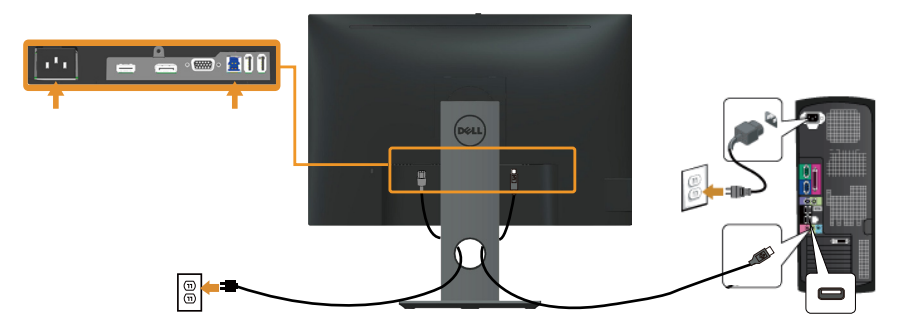

DELI

### <span id="page-30-0"></span>Uspořádání kabelů

Kabely připojené k monitoru uložte do kabelového slotu.

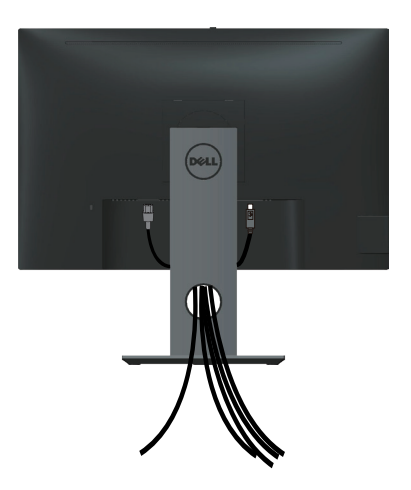

,<br>D&Ll

### <span id="page-31-0"></span>Odpojte stojánek monitoru.

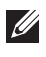

**POZNÁMKA:** Aby se zabránilo poškrábání obrazovky LCD při demontáži stojánku, zajistěte, aby byl monitor umístěn na měkkém a čistém povrchu.

**POZNÁMKA:** Platí pro monitor se stojánkem. Zakoupíte-li jiný stojánek, postupujte podle návodu na instalaci příslušného stojánku.

Postup při demontáži stojánku:

- 1. Umístěte monitor na měkkou látku nebo podložku.
- 2. Stiskněte a podržte tlačítko pro uvolnění stojánku.
- 3. Zvedněte a vyjměte stojánek z monitoru.

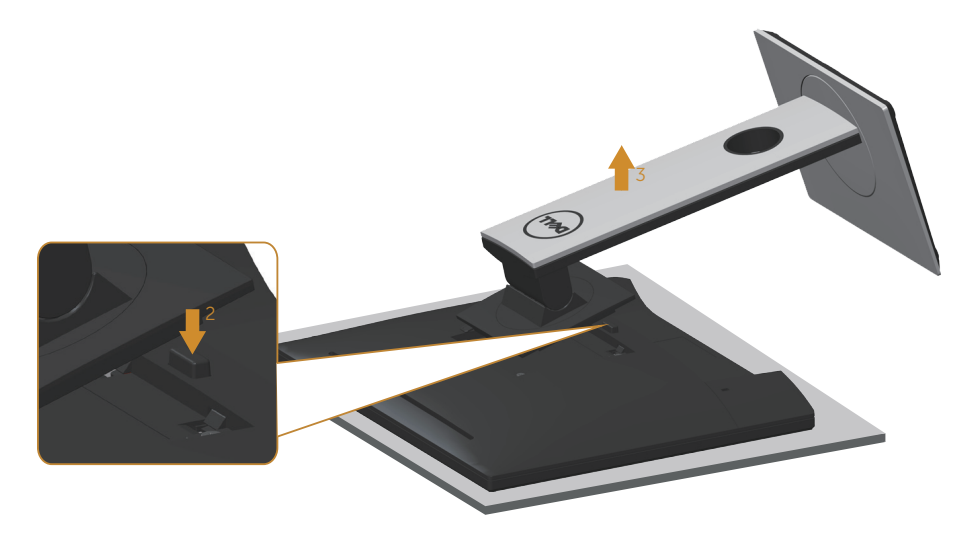

### <span id="page-32-0"></span>Montáž na stěnu (volitelně)

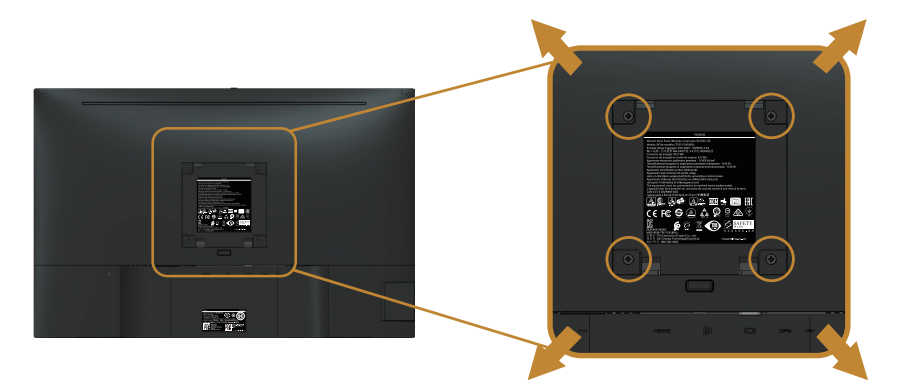

(Rozměr šroubu: M4 x 10 mm).

Viz pokyny dodané s VESA sadou pro montáž na stěnu.

- 1. Položte panel monitoru na měkkou látku nebo polštář na stabilním rovném stole.
- 2. Sejměte stojánek.
- 3. Pomocí šroubováku odmontujte čtyři šrouby, které zajišťují plastový kryt.
- 4. Připevněte montážní konzolu pro sadu pro montáž na stěnu k monitoru.
- 5. Namontujte monitor na stěnu podle pokynů dodaných se sadou pro montáž na stěnu.

POZNÁMKA: Používejte pouze montážní držák s certifikací UL, CSA nebo GS s minimální nosností 14,4 kg.

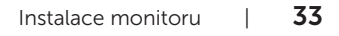

**DGL** 

# <span id="page-33-1"></span><span id="page-33-0"></span>Používání monitoru

# Zapnutí napájení monitoru

Stisknutím tlačítka **zapněte monitor**.

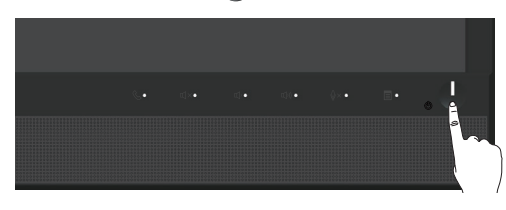

### Používání ovládacích prvků na předním panelu

Pomocí ovládacích tlačítek na přední straně monitoru připojte software Microsoft® Skype pro firmy® nebo upravte nastavení charakteristik zobrazeného obrazu. V případě použití těchto tlačítek k úpravám nastavení zajišťuje funkce OSD (on-screen display) aktuální zobrazení jejich číselných hodnot.

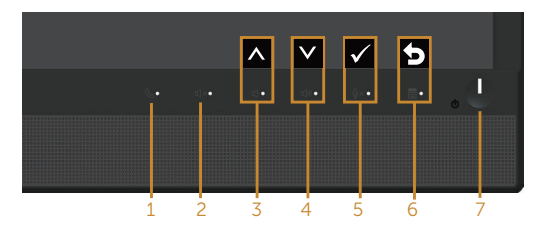

Následující tabulka obsahuje popis tlačítek na předním panelu:

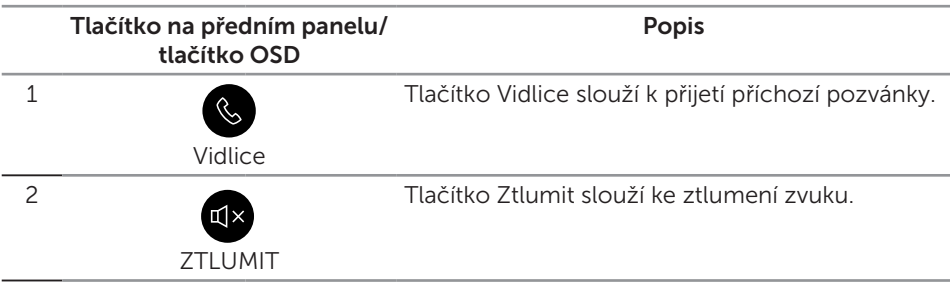

**D**ELI

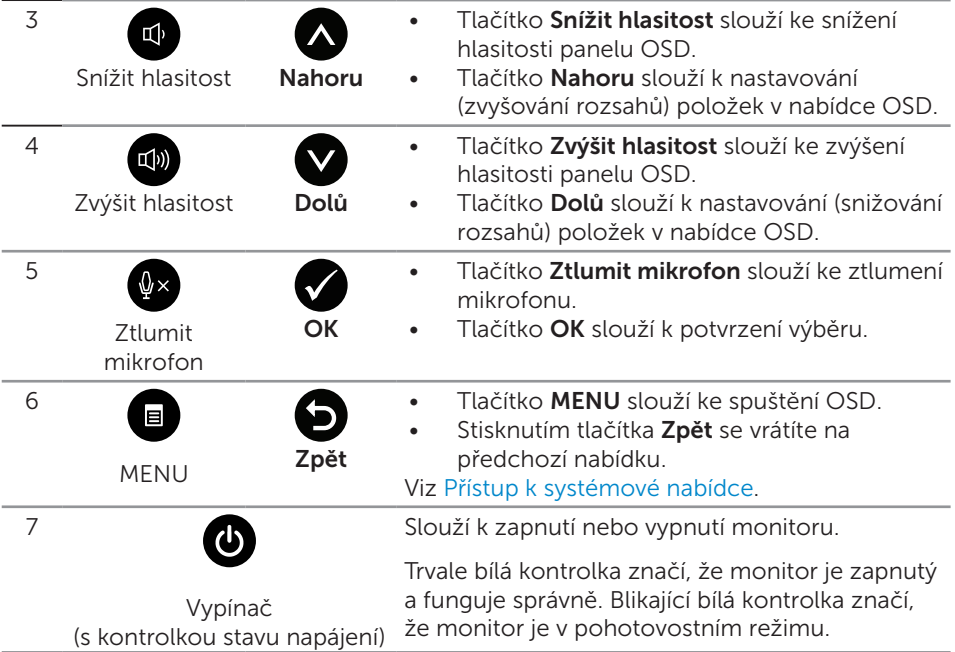

#### Přístup ke službě Microsoft® Skype pro firmy® pomocí tlačítek na panelu

POZNÁMKA: Aby bylo možné aktivovat funkce Microsoft® Skype pro firmy® vašeho monitoru, zajistěte, aby byl mezi počítač a monitor připojen kabel výstupu USB. V opačném případě se zobrazí následující zpráva:

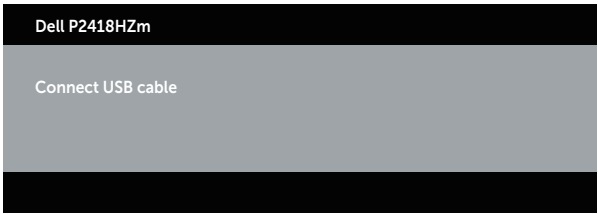

**POZNÁMKA:** Tlačítka na předním panelu (vyjma tlačítek Zvýšit hlasitost a Snížit hlasitost fungují, pouze když je ve vašem počítači aktivní služba Microsoft® Skype pro firmy®.

1. Vidlice

**D**&L

Indikátor tlačítka Vidlice bliká, když vám někdo telefonuje prostřednictvím služby Skype pro firmy. Stisknutím tlačítka Vidlice přijmete příchozí hlasový hovor nebo videohovor.

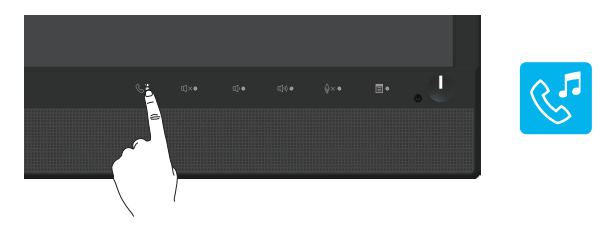

Chcete-li ukončit aktivní hlasový hovor nebo videohovor, stiskněte tlačítko Vidlice.

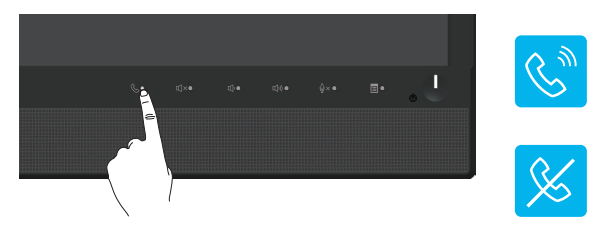

#### 2. Ztlumit

Chcete-li ztlumit zvuk, stiskněte tlačítko Ztlumit. Když je zvuk ztlumen, tlačítko ztlumení svítí.

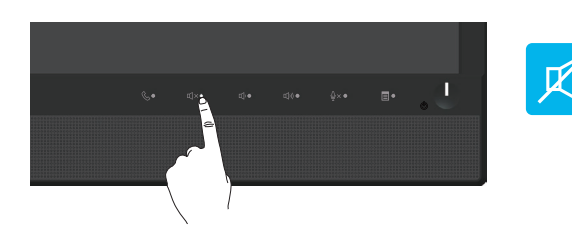

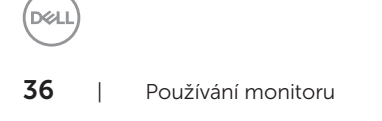
#### 3. Snížit/zvýšit hlasitost

Chcete-lu upravit hlasitost, stiskněte tlačítko Snížit hlasitost nebo Zvýšit hlasitost. Aktivovaná nabídka OSD zobrazuje číselné hodnoty úrovně hlasitosti.

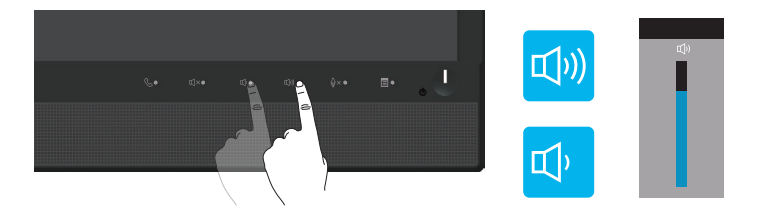

4. Ztlumit mikrofon

Chcete-li ztlumit mikrofon, stiskněte tlačítko Ztlumit mikrofon. Když je mikrofon ztlumen, tlačítko ztlumení mikrofonu svítí.

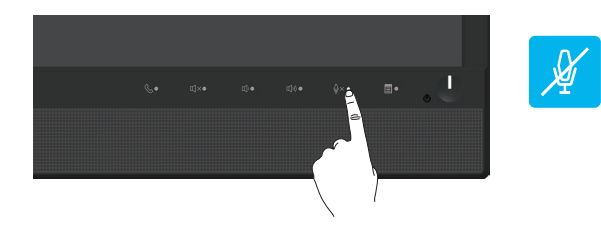

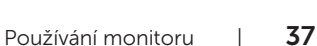

**DELI** 

## Používání nabídky na obrazovce (OSD)

#### Přístup k systémové nabídce

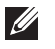

POZNÁMKA: Veškeré změny provedené v nabídce OSD se automaticky uloží, když přejdete do jiné nabídky OSD, když ukončíte nabídku OSD nebo když počkáte, než nabídka OSD automaticky zmizí.

1. Stisknutím tlačítka **z**obrazíte hlavní nabídku OSD.

#### Hlavní nabídka pro analogový (VGA) vstup

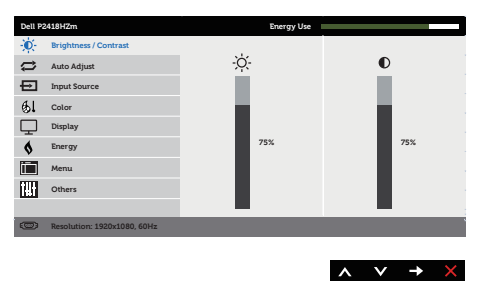

- 2. Stisknutím tlačítek  $\bigotimes$  a  $\bigotimes$  se přesunete mezi volbami nastavení. Zároveň s přechodem z jedné ikony na druhou se zvýrazní daná volba.
- 3. Jedním stisknutím tlačítka aktivujte označenou volbu.
- 4. Stisknutím tlačítek a vyberte požadovaný parametr.
- 5. Stiskněte tlačítko  $\bigcirc$  a potom proveďte změny pomocí tlačítek  $\bigcirc$  nebo  $\bigcirc$ podle indikátorů.
- 6. Výběrem tlačítka se vrátíte do hlavní nabídky.

**D**&LI

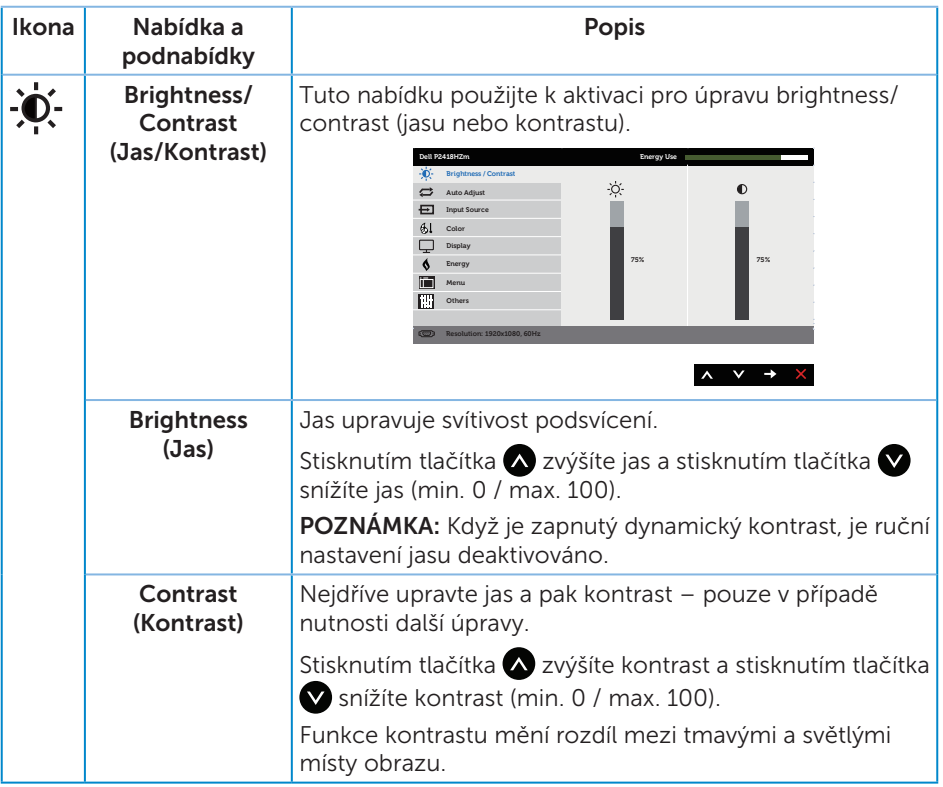

 $(\overline{DCLL})$ 

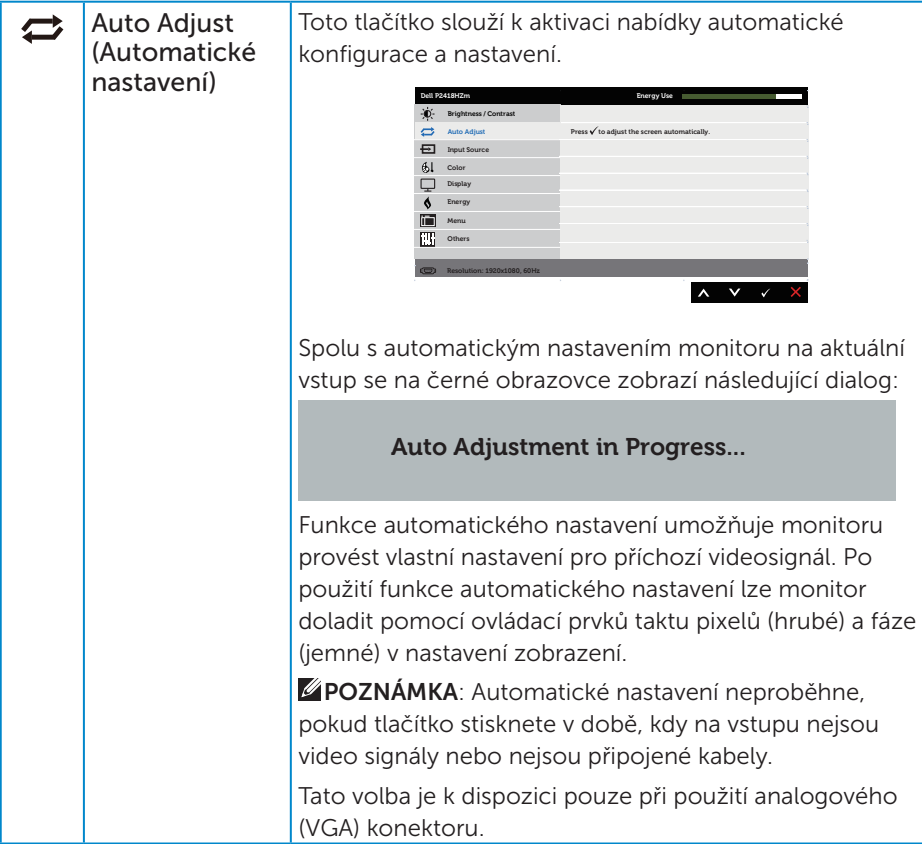

(dell

<span id="page-40-0"></span>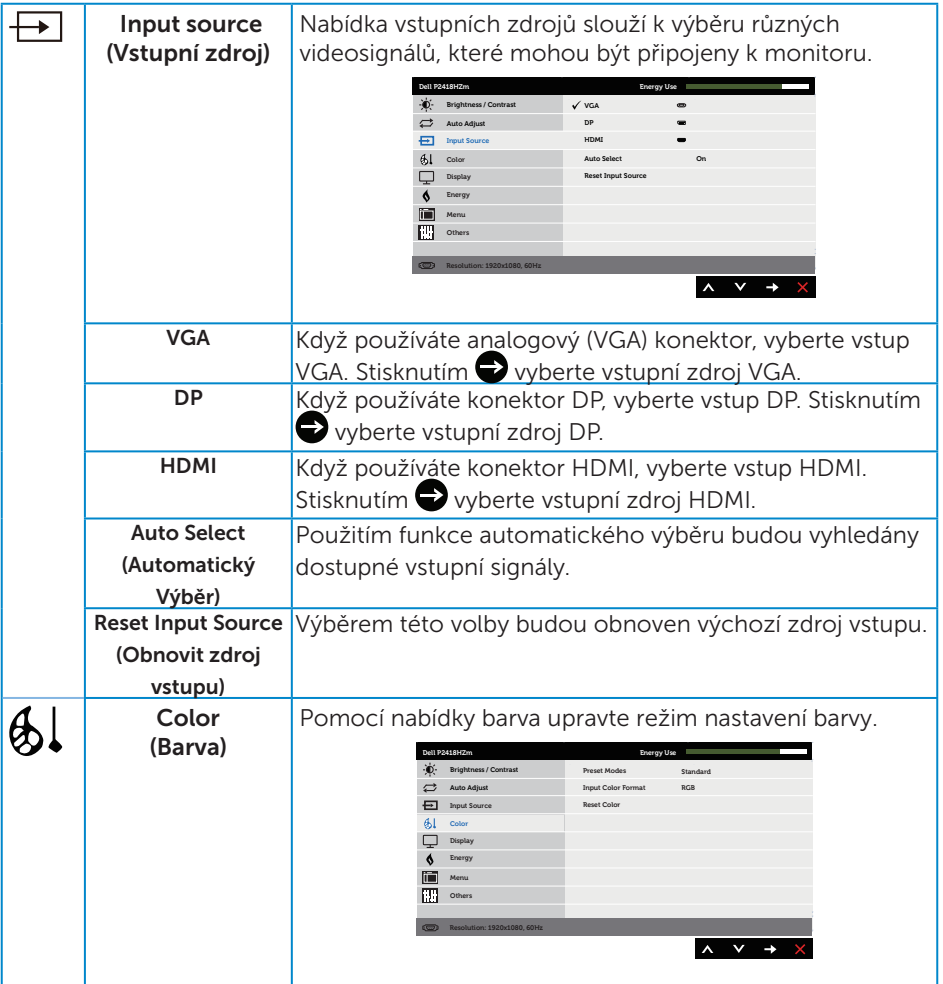

 $($ DELL

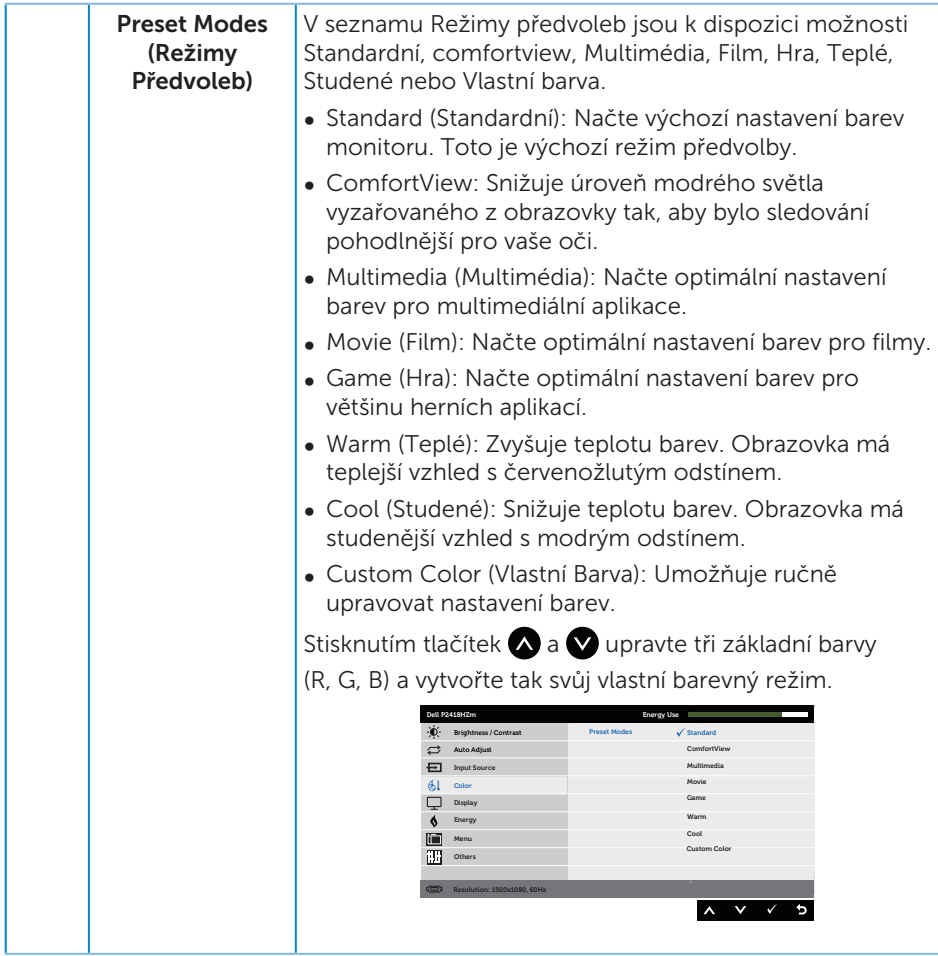

 $(\overline{DCL}$ 

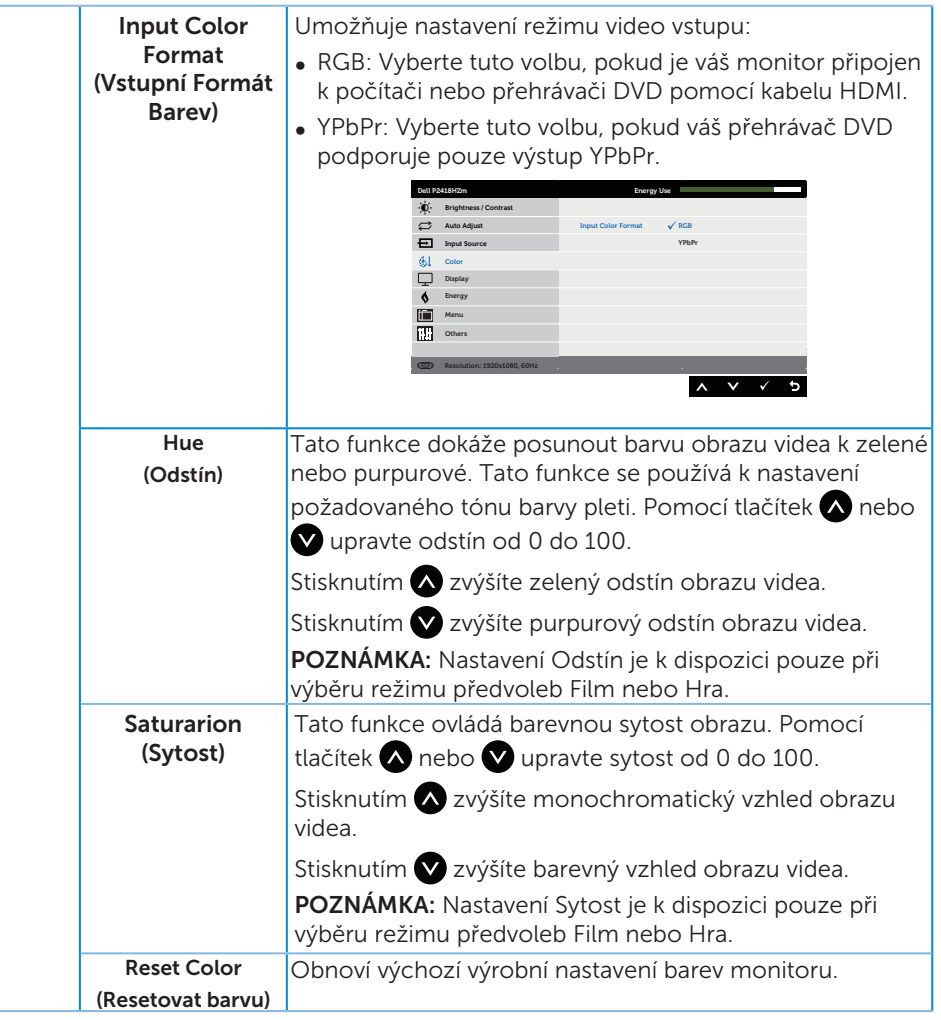

(dell

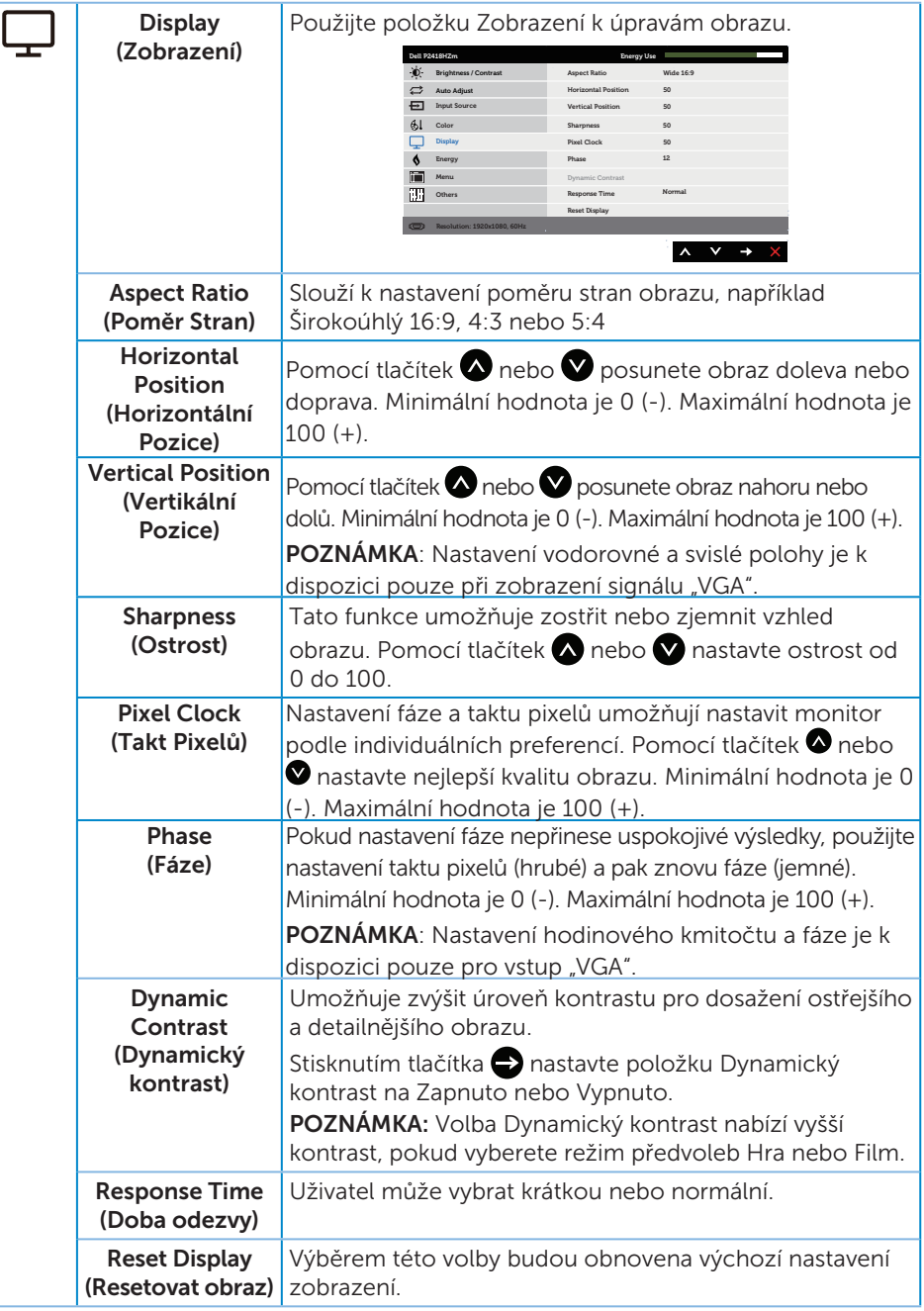

(dell

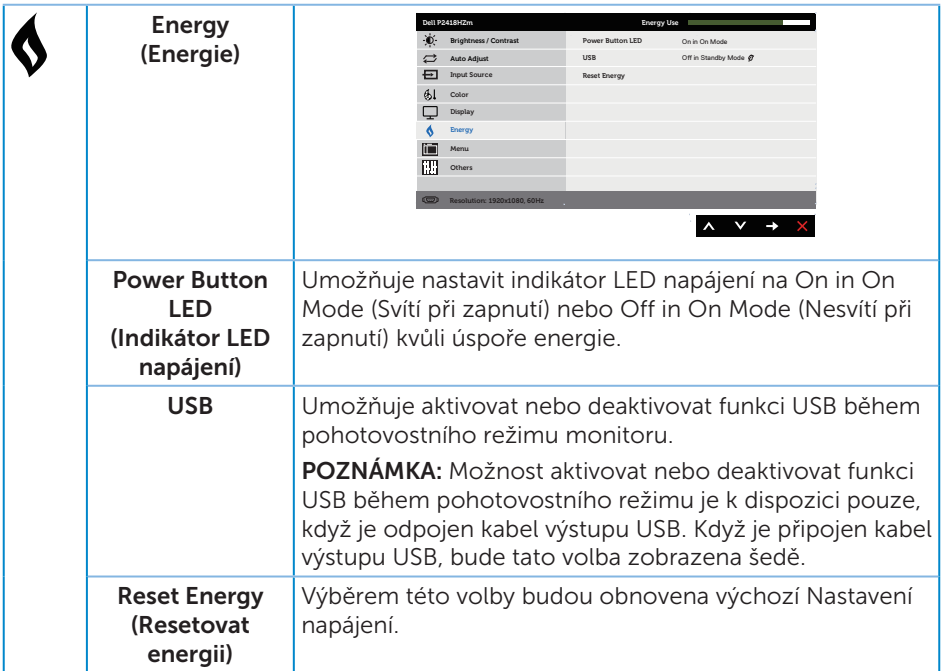

 $($ DELL

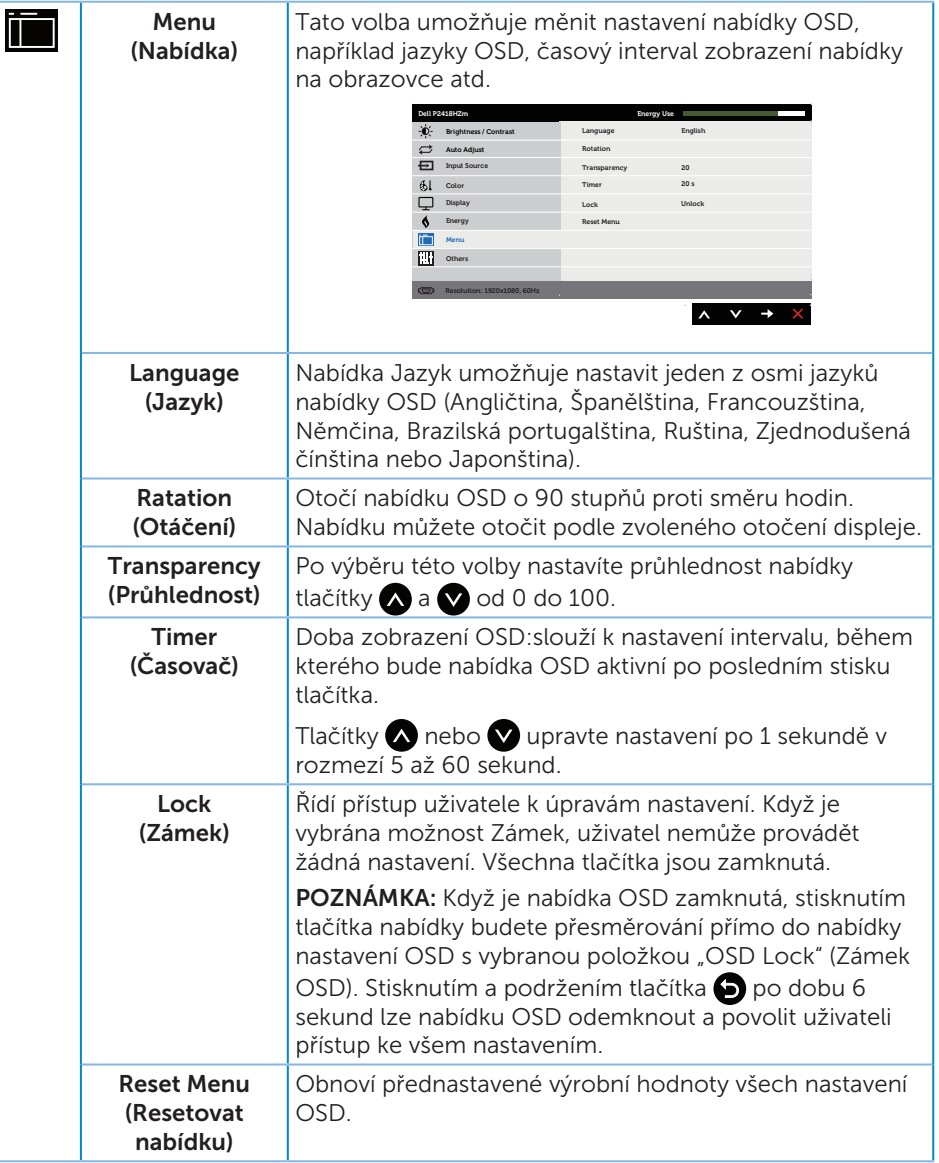

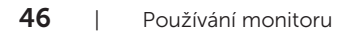

<span id="page-45-0"></span>(dell

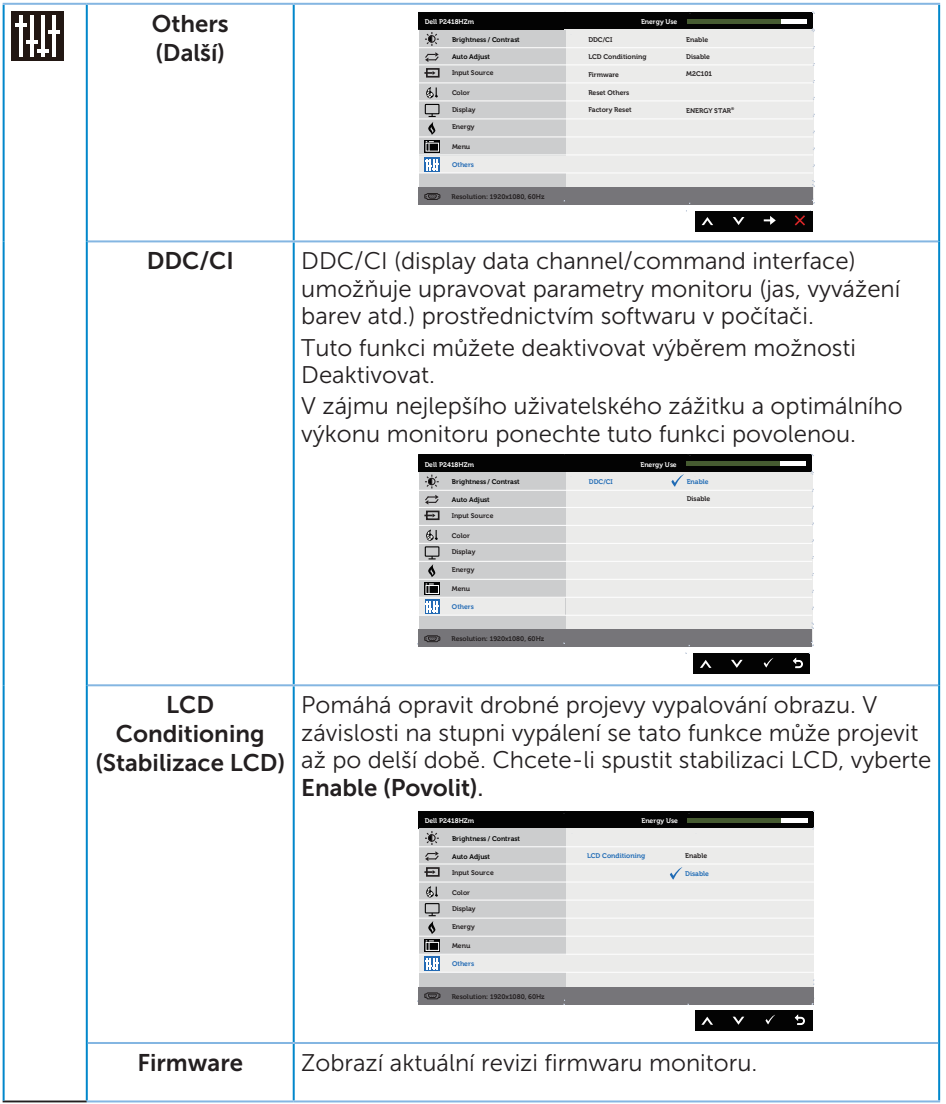

 $(\nabla \times L)$ 

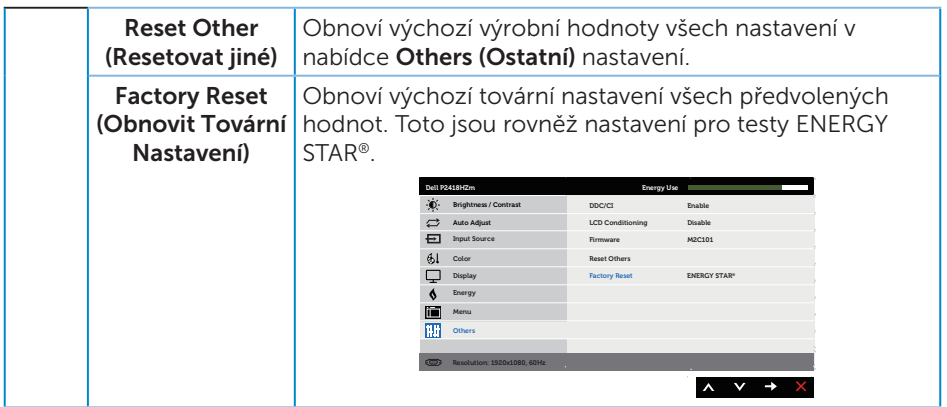

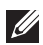

**POZNÁMKA:** V tomto monitoru je zabudována funkce automatické kalibrace jasu pro kompenzaci stárnutí LED.

#### Varovné zprávy OSD

ři prvním nastavování úrovně **Brightness (Jas)** se zobrazí následující zpráva:

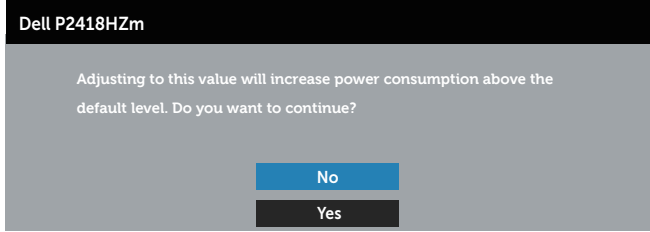

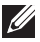

 **POZNÁMKA: Pokud vyberete možnost Yes (Ano), při příští změně nastavení jasu se tato zpráva již nezobrazí.**

Při prvním nastavení **USB** na **On in Standby Mode (Zapnuto v pohotovostním režimu)** se zobrazí následující zpráva:

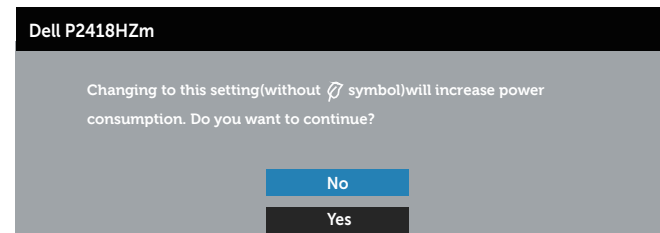

 **POZNÁMKA: Pokud vyberete možnost Yes (Ano), při příští změně nastavení USB se tato zpráva již nezobrazí.**

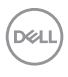

Když je aktivována funkce Dynamic Contrast (Dynamický kontrast) (v těchto režimech předvoleb: Game (Hra) nebo Movie (Film)), je ruční nastavení jasu deaktivováno.

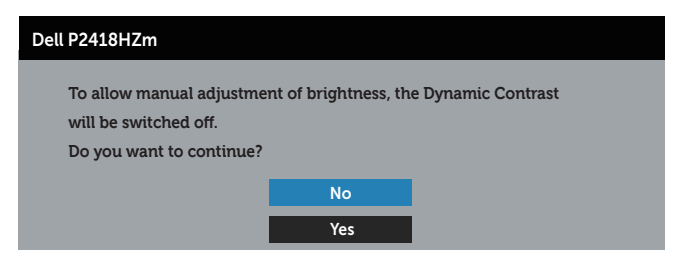

Když monitor nepodporuje některý režim rozlišení, zobrazí se následující zpráva:

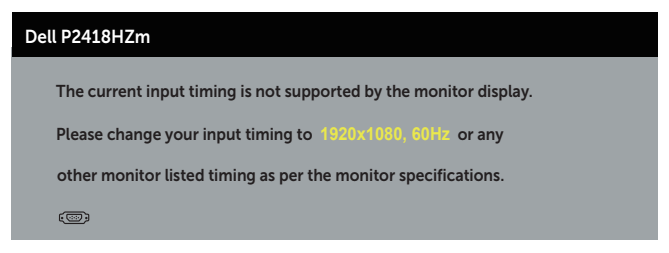

To znamená, že se monitor nemůže sesynchronizovat se signálem, který přijímá z počítače. Rozsahy horizontálních a vertikálních frekvencí tohoto monitoru viz část [Technické údaje monitoru](#page-11-0) . Doporučený režim je 1920 x 1080.

Před deaktivací funkce DDC/CI se zobrazí následující zpráva:

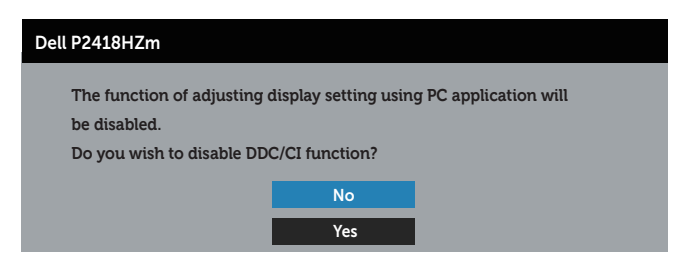

Pokud monitor přejde do režimu **Standby Mode (Pohotovostní režim)**, zobrazí se následující zpráva:

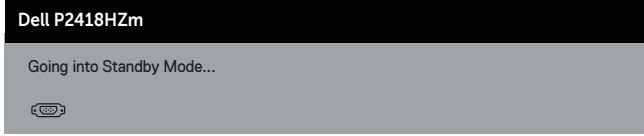

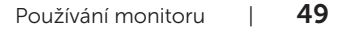

Po stisknutí některého tlačítka vyjma vypínače se v závislosti na vybraném vstupu zobrazí následující varovné zprávy:

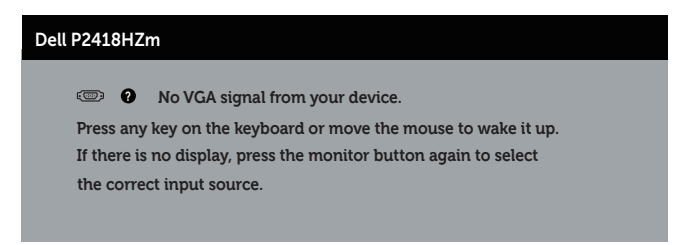

Pokud není připojen kabel VGA, HDMI nebo DP, zobrazí se následující místní dialogové okno. Ponecháte-li monitor v tomto stavu, po 4 minutách přejde do pohotovostního režimu.

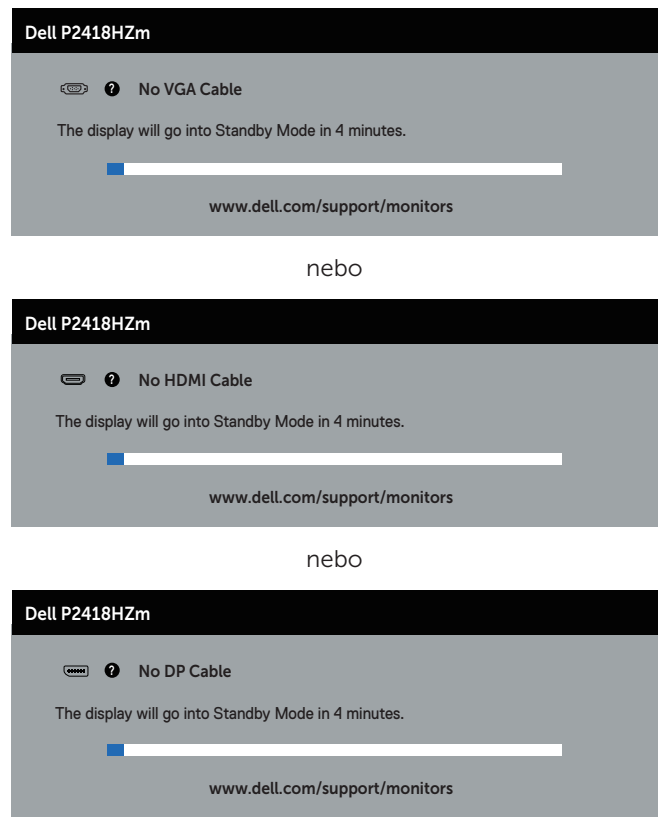

Další informace viz [Odstraňování problémů](#page-65-0).

DØJ I

## Nastavení monitoru

#### Nastavení maximálního rozlišení

Nastavení maximální rozlišení monitoru:

Operační systém Windows® 7, Windows® 8 a Windows® 8.1:

- 1. V případě operačního systému Windows 8 a Windows 8.1 výběrem dlaždice Desktop (Pracovní plocha) přepněte na klasické zobrazení pracovní plochy
- 2. Klikněte pravým tlačítkem na pracovní plochu a vyberte možnost Screen resolution (Rozlišení obrazovky).
- 3. Klikněte na rozevírací seznam Screen Resolution (Rozlišení obrazovky) a vyberte možnost 1920 x 1080
- 4. Klikněte na tlačítko OK.

Operační systém Windows® 10:

- 1. Klikněte pravým tlačítkem na plochu a vyberte Display settings (Nastavení zobrazení).
- 2. Klikněte na Advanced display settings (Upřesnit nastavení zobrazení).
- 3. Klikněte na rozevírací seznam Resolution (Rozlišení) a vyberte možnost 1920 x 1080.
- 4. Klikněte na tlačítko Apply (Použít).

Pokud se nezobrazí 1920 x 1080 jako volba, zřejmě budete muset zaktualizovat grafický ovladač. V závislosti na počítači proveďte některý z následujících postupů: Máte-li stolní nebo přenosný počítač Dell:

● Přejděte na [www.dell.com/support](http://www.dell.com/support), zadejte servisní štítek počítače a stáhněte nejnovější ovladač k dané grafické kartě.

Pokud používáte (přenosný nebo stolní) počítač jiný, než Dell:

- ∞ Přejděte na webové stránky podpory vašeho počítače a stáhněte nejnovější ovladače grafické karty.
- ∞ Přejděte na webové stránky vaší grafické karty a stáhněte nejnovější ovladače grafické karty.

**DEL** 

### Náklon, otočení a svislé vysunutí

POZNÁMKA: Platí pro monitor se stojánkem. Zakoupíte-li jiný stojánek, postupujte podle návodu na instalaci příslušného stojánku.

#### Náklon, otočení

Díky stojánku připevněnému k monitoru lze monitor naklánět a natáčet pro dosažení optimálního pozorovacího úhlu.

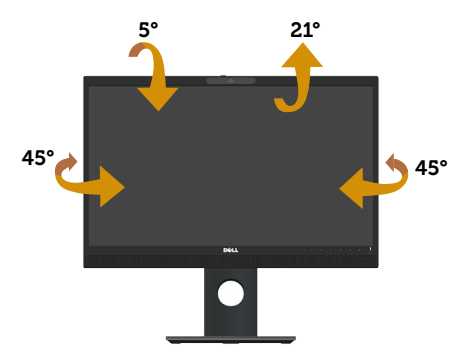

**ZA POZNÁMKA:** Stojan je při expedici monitoru z výroby odmontován.

#### <span id="page-51-0"></span>Svislé vysunutí

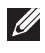

POZNÁMKA: Stojan lze svisle vysunout o 125 mm. Obrázek níže ukazuje vysunutí stojanu.

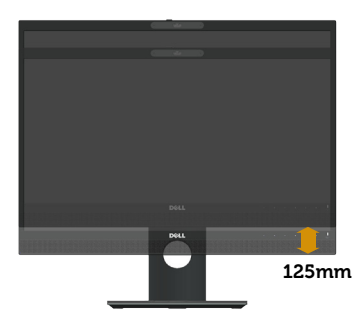

#### Otočení monitoru

Dříve než monitor otočíte, musí být svisle vysunut ([Svislé vysunutí](#page-51-0)) a zcela nakloněn tak, aby nedošlo k nárazu do dolní hrany monitoru.

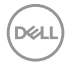

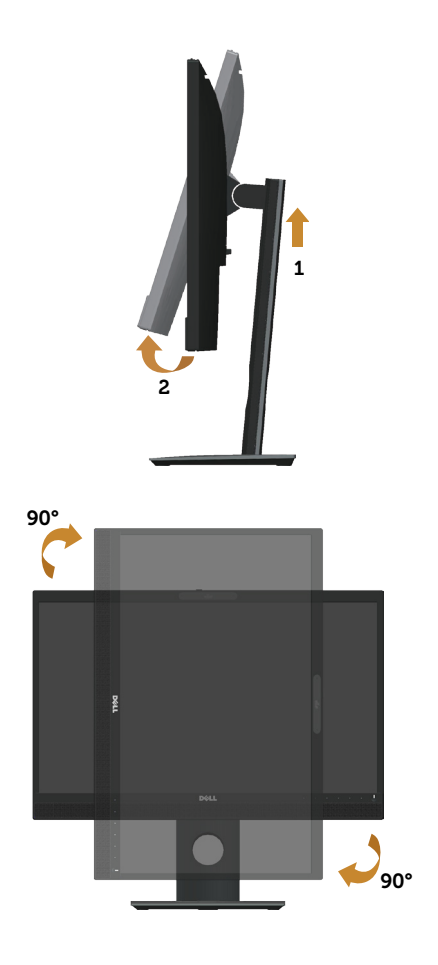

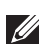

**POZNÁMKA:** K využití funkce otočení zobrazení (na výšku a na šířku) u počítače Dell potřebujete aktualizovaný ovladač grafické karty, který není součástí dodávky monitoru. Chcete-li stáhnout ovladač grafické karty, přejděte na www.dell. com/support, v části Download (Ke stažení) vyhledejte položku Video Drivers (Ovladače videa) a vyhledejte nejnovější aktualizace ovladačů grafických karet.

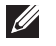

POZNÁMKA: V režimu Na výšku může dojít ke snížení výkonnosti v graficky náročných aplikacích (3D hry atd.).

#### Úprava nastavení otočení displeje v operačním systému

Po otočení monitoru musíte provést následující postup úpravy nastavení otočení zobrazení v operačním systému.

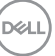

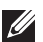

 $\mathbb{Z}$  **POZNÁMKA:** Pokud monitor používáte s počítačem jiné značky než Dell, musíte otevřít web výrobce grafické karty nebo počítače, kde najdete informace o otočení "obsahu" zobrazovače.

Úprava nastavení otočení zobrazení:

- 1. Klepněte pravým tlačítkem na plochu a vyberte Vlastnosti.
- 2. Vyberte kartu Nastavení a klikněte na položku Upřesnit.
- 3. Pokud máte grafickou kartu ATI, vyberte kartu Otočení a vyberte preferované otočení.
- 4. Pokud máte grafickou kartu nVidia, klepněte na kartu nVidia, v levém sloupci vyberte NVRotate a poté vyberte preferované otočení.
- 5. Pokud máte grafickou kartu Intel®, vyberte kartu Intel, klepněte na Vlastnosti grafiky, vyberte kartu Otočení a nastavte upřednostňované otočení.

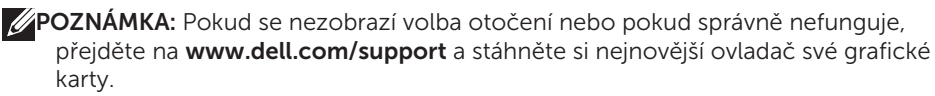

#### Ovládání závěrky krytu webové kamery

Posuňte závěrku doleva: Odkryjete webovou kameru.

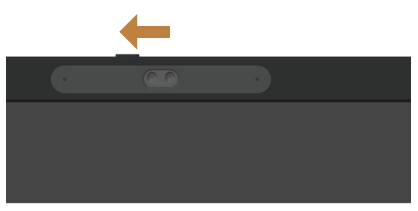

Posuňte závěrku doprava: Zakryjete webovou kameru.

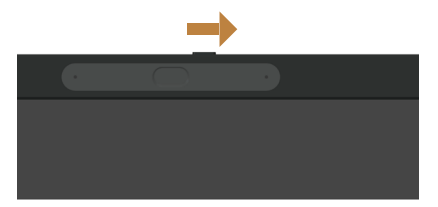

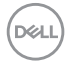

### Instalování ovladače IR kamery monitoru

Ovladač IR kamery lze stáhnout z adresy Dell.com/P2418HZm.

Přejděte do části Ovladače a soubory ke stažení, stáhněte soubor ovladače, dekomprimujte jej a potom kliknutím dvakrát na soubor "setup.exe" nainstalujte ovladač.

Budete přímo přesměrováni na rozhraní instalace Realtek PC Camera. Počkejte, než se automaticky spustí instalační program.

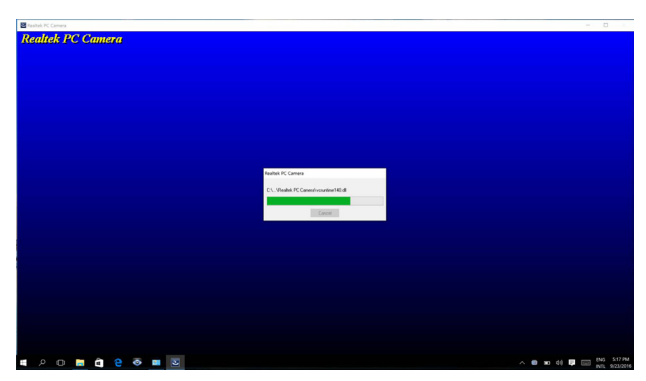

Po dokončení instalace restartujte počítač.

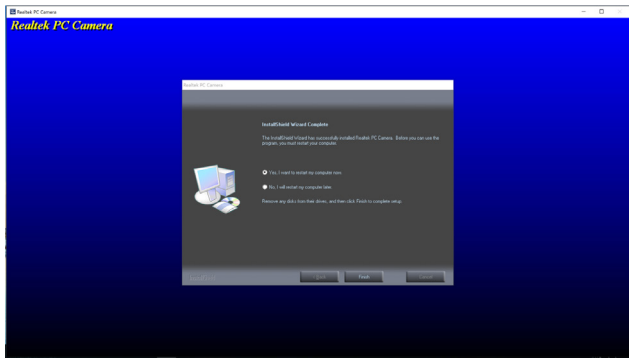

#### Nastavení služby Windows Hello

Operační systém Windows® 10:

Klikněte na úvodní nabídku systému Windows, klikněte na položku Settings (Nastavení).

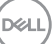

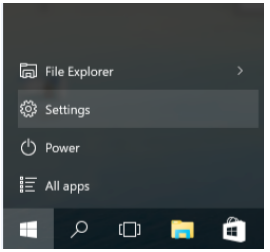

Klikněte na položku Accounts (Účty).

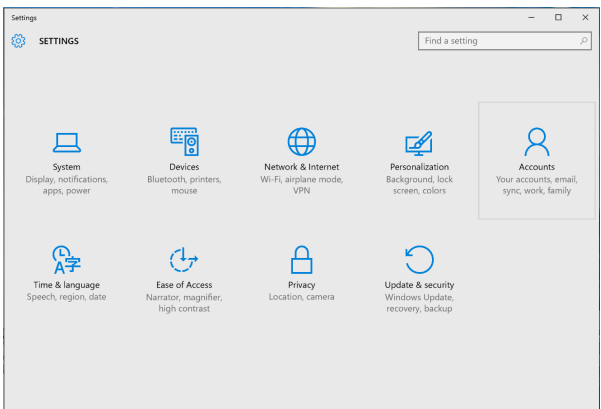

Klikněte na položku Sign-in options (Možnosti přihlášení). Před zapsáním ke službě Windows Hello musíte nastavit kód PIN.

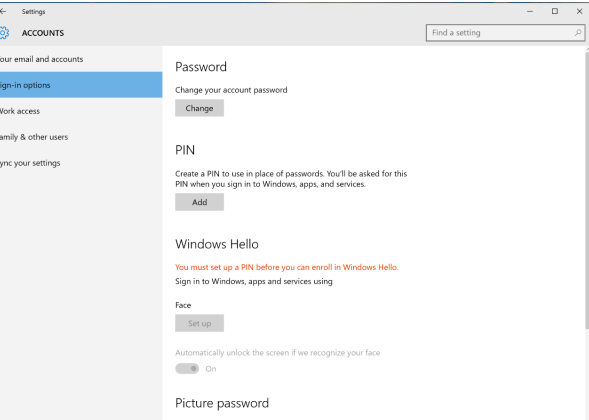

Kliknutím na tlačítko Přidat v části PIN přejdete na část Set up a PIN (Nastavit kód PIN). Zadejte nový kód PIN, potvrďte kód PIN a potom klikněte na tlačítko OK.

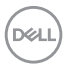

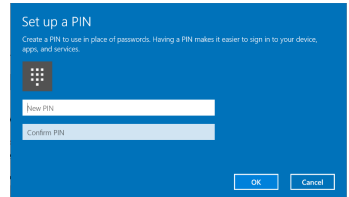

Po dokončení se uvolní možnosti nastavení služby Windows Hello. Klikněte na **Set up** (Nastavit) ve službě Windows Hello a přejděte na Windows Hello setup (Instalace Windows Hello).

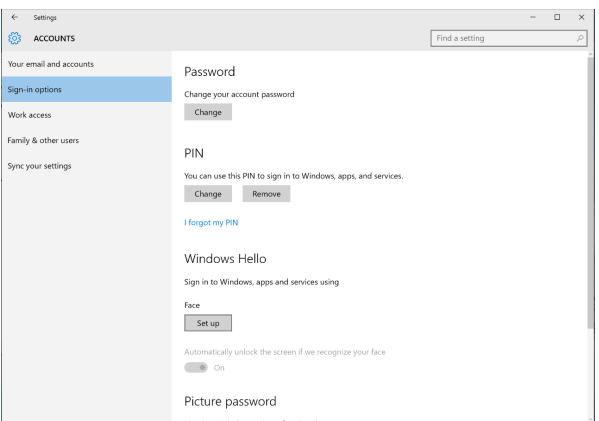

Po zobrazení následující zprávy klikněte na na tlačítko Get Started (Začínáme).

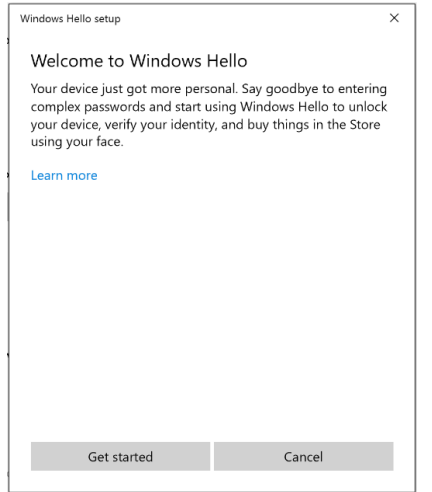

**DELL** 

Dívejte se přímo na displej a zaujměte polohu, ve které se váš obličej nachází uprostřed rámečku zobrazeného na displeji. Webová kamera zaregistruje váš obličej.

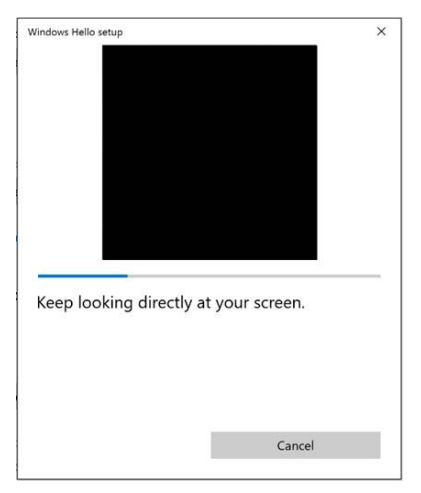

Po zobrazení následující zprávy kliknutím na tlačítko Close (Zavřít) ukončete Windows Hello setup (Instalace Windows Hello).

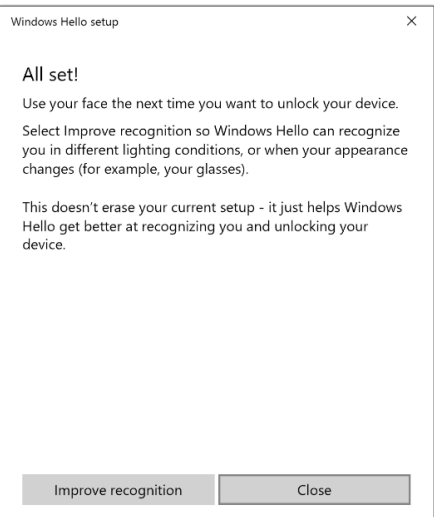

Po dokončení nastavení máte další možnost, jak vylepšit rozpoznávání. Podle potřeby klikněte na tlačítko Improve recognition (Vylepšit rozpoznávání).

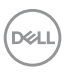

### Použití výchozích nastavení webové kamery monitoru

Při připojování notebooku se zabudovanou webovou kamerou k tomuto monitoru můžete v rozhraní správce zařízení najít zabudovanou kameru notebooku a webovou kameru monitoru. Běžně jsou aktivované a výchozí nastavení používá zabudovanou kameru notebooku.

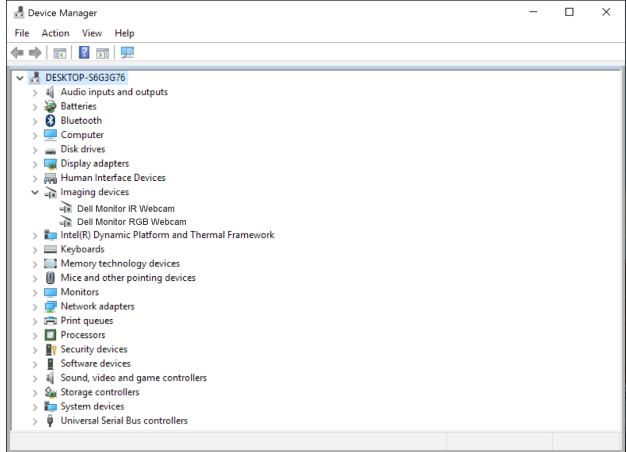

Chcete-li nastavit jako výchozí webovou kameru monitoru, je třeba deaktivovat zabudovanou kameru v notebooku. Podle následujících pokynů identifikujte zabudovanou webovou kameru notebooku a deaktivujte ji:

Klikněte pravým tlačítkem na položku **Dell Monitor IR Webcam** a kliknutím na tlačítko Properties (Vlastnosti) otevřete Dell Monitor IR Webcam Properties.

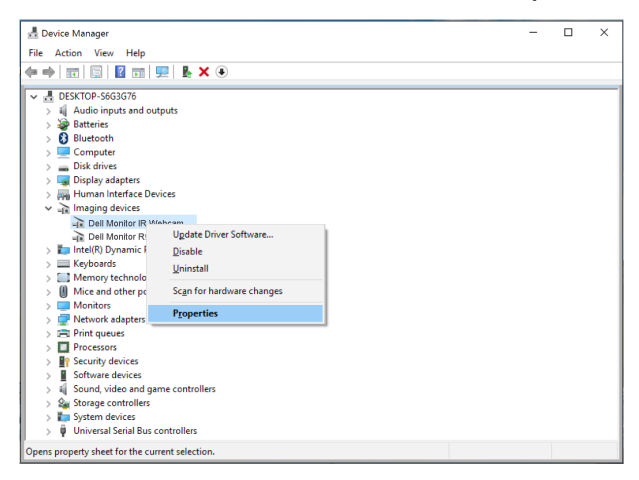

DØLI

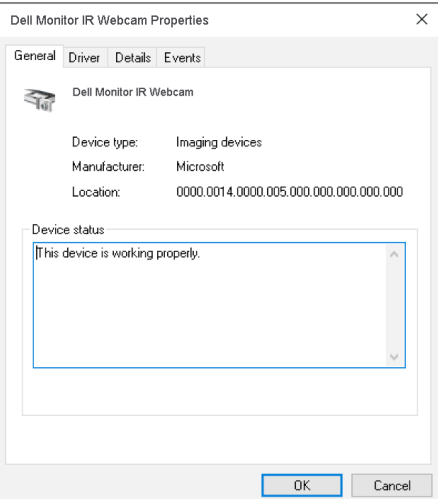

Klikněte na Details > Property (Detaily > Vlastnost) a vyberte Harwares Ids (ID hardwaru).

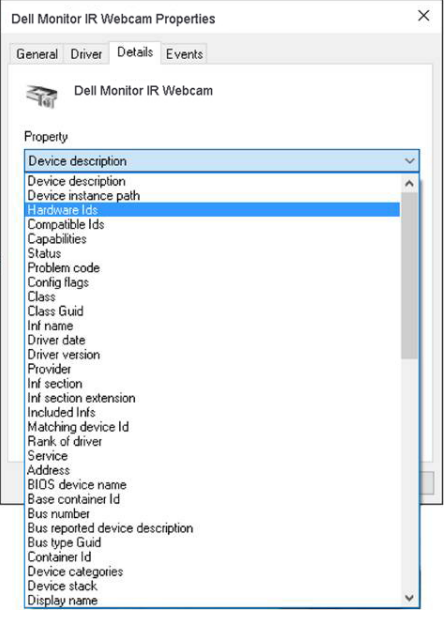

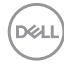

V části Value (Hodnota) se zobrazí podrobná ID hardwaru této zabudované webové kamery. ID hardwaru zabudované webové kamery notebooku a webové kamery monitoru se liší. ID hardwaru webové kamery monitoru P2418HZm jsou následující:

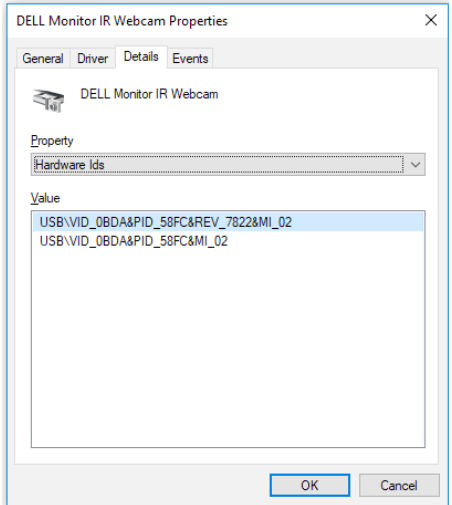

Klikněte pravým tlačítkem na položku Dell Monitor IR Webcam, která má odlišné ID hardwaru, než webová kamera monitoru P2418HZm, a potom klikněte na Disable (Deaktivovat).

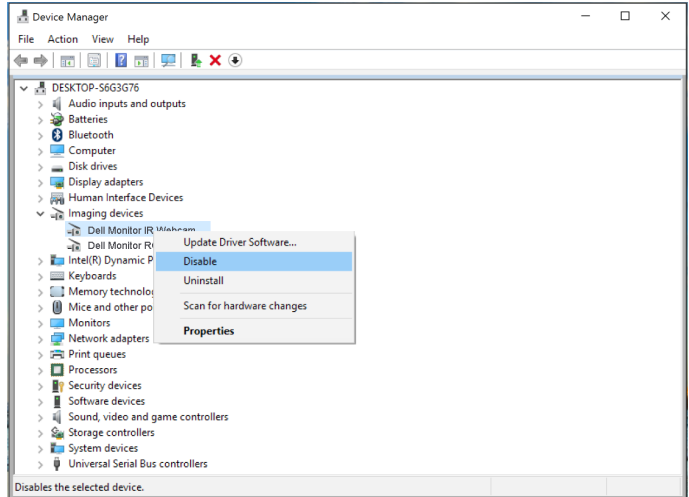

Zobrazí se následující zpráva:

**D**ELI

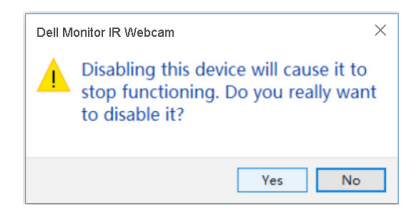

Klikněte na tlačítko Yes (Ano). Webová kamera notebooku je nyní deaktivována a webová kamera monitoru je nastavena jako výchozí. Restartujte notebook.

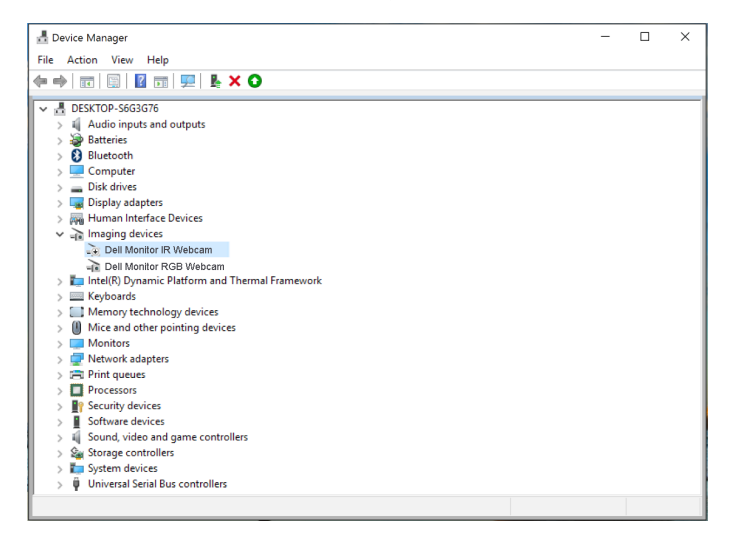

### Použití výchozích nastavení reproduktoru monitoru

Když se váš počítač připojuje k více reproduktorům, můžete nastavit reproduktor monitoru jako výchozí. Postupujte podle následujících pokynů:

Klikněte pravým tlačítkem na položku Hlasitost v oznamovací oblasti hlavního panelu systému Windows.

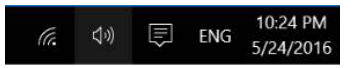

Kliknutím na položku Playback devices (Zařízení pro přehrávání) přejděte do rozhraní nastavení Sound (Zvuk).

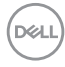

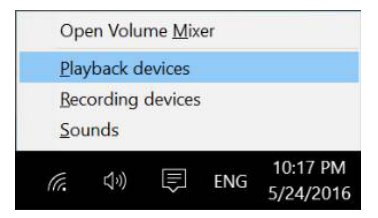

Pokud je mezi monitorem a počítačem zapojen pouze kabel HDMI nebo DP, v rozhraní nastavení Sound (Zvuk) bude zobrazen pouze jeden reproduktor s názvem DELL P2418HZm.

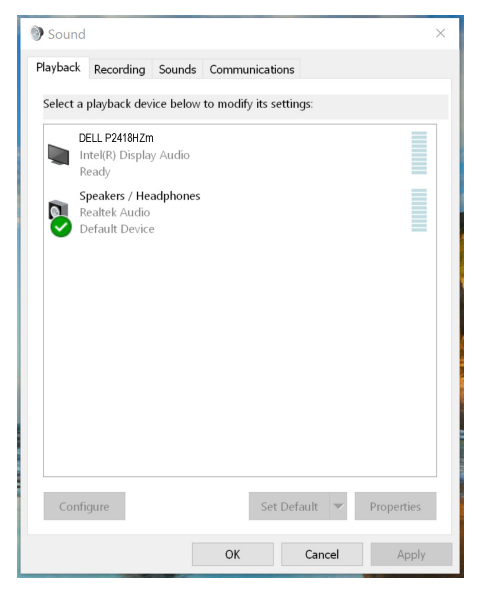

Klikněte na položku DELL P2418HZm a potom klikněte na tlačítko Set Deafault (Nastavit výchozí). Reproduktor monitoru bude nastaven jako výchozí.

**DEL** 

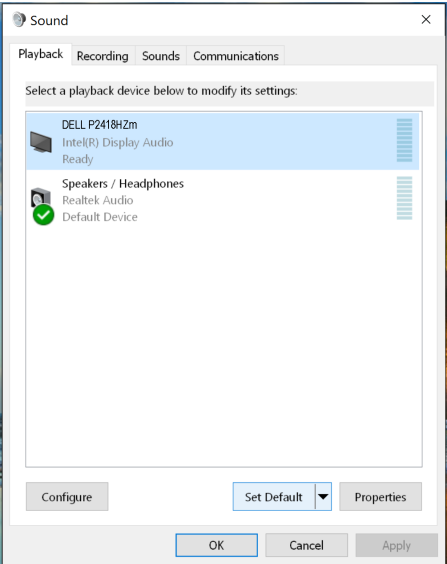

Kliknutím na tlačítko OK ukončete nastavení Sound (Zvuk).

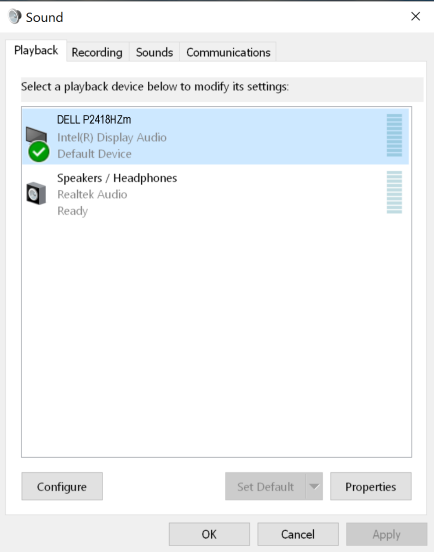

Pokud je mezi monitorem a počítačem připojen kabel USB a kabel HDMI nebo DP, v rozhraní nastavení Sound (Zvuk) budou zobrazeny dva reproduktory s názvy DELL P2418HZm a P2418HZm. Reproduktory DELL P2418HZm a P2418HZm se liší pouze zdrojem signálu. Můžete nastavit libovolný z nich jako výchozí. Jako výchozí bude

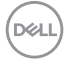

použit reproduktor monitoru.

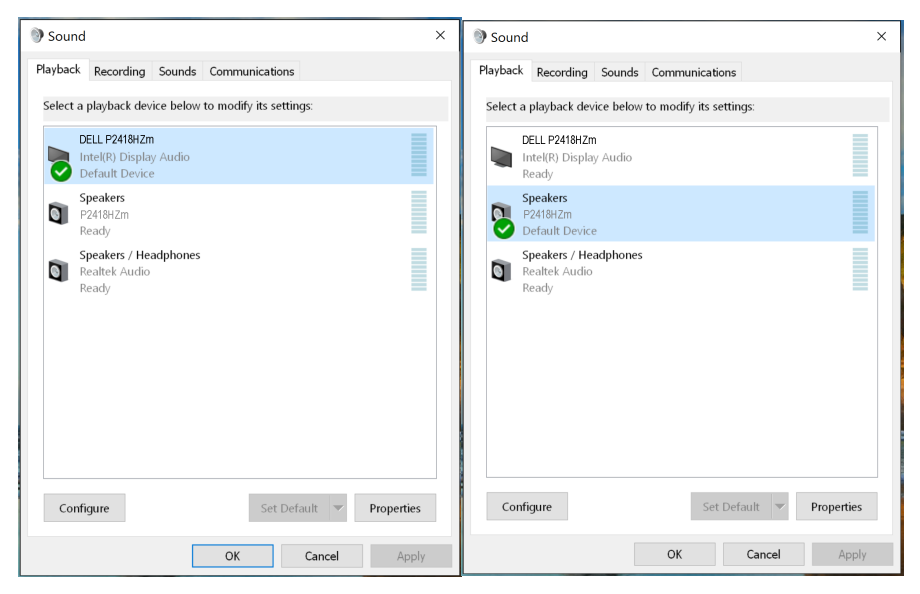

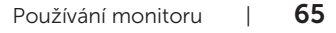

DELL

# <span id="page-65-0"></span>Odstraňování problémů

VAROVÁNÍ: Před prováděním postupů v této části si přečtěte [Bezpečnostní](#page-73-0)  [pokyny](#page-73-0).

#### Automatický test

Tento monitor obsahuje funkci auto-test, která umožňuje zkontrolovat správnou funkci displeje. Pokud jsou monitor a počítač správně zapojeny ale jeho obrazovka zůstane tmavá, spusťte funkci autotest displeje provedením následujícího postupu:

- 1. Vypněte počítač i monitor.
- 2. Odpojte všechny kabely videa od monitoru. Tímto způsobem se to monitoru nemusí týkat.
- 3. Zapněte monitor.

Pokud monitor funguje správně, rozpozná absenci signálu a zobrazí se jedna z následujících zpráv. V režimu automatického testu zůstane indikátor LED svítit bíle.

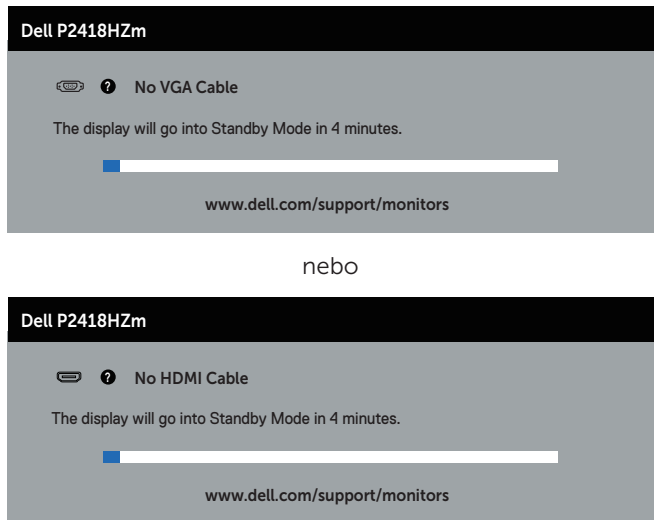

nebo

DELI

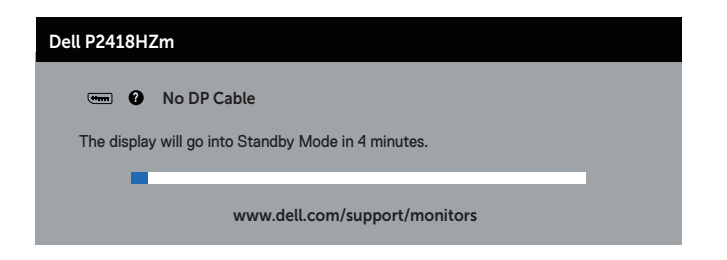

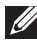

**20 POZNÁMKA:** Toto dialogové okno se rovněž zobrazí při normálním provozu systému, pokud je odpojen nebo poškozen videokabel.

4. Vypněte monitor a znovu zapojte videokabel. Pak zapněte počítač i monitor.

Pokud se po znovupřipojení kabelů obrazovka monitoru nerozsvítí, zkontrolujte grafickou kartu a počítač.

DØLI

## Integrovaná diagnostika

Tento monitor je vybaven integrovaným diagnostickým nástrojem, který pomáhá stanovit, zda zjištěnou abnormálnost obrazovky způsobuje problém monitoru nebo s počítače a grafické karty.

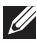

POZNÁMKA: Integrovanou diagnostiku lze spustit pouze, když je odpojen kabel videa a když se monitor nachází v *režimu automatického testu*.

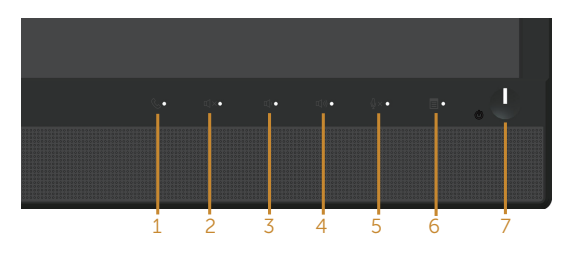

Pokyny pro spuštění integrované diagnostiky:

- 1. Zkontrolujte, zda je obrazovka čistá (žádné částečky prachu na povrchu obrazovky).
- 2. Odpojte kabel(y) videa od zadní strany počítače nebo monitoru. Monitor poté přejde do režimu automatického testu.
- 3. Stiskněte a podržte Tlačítko 3 na předním panelu 5 sekund. Zobrazí se šedá obrazovka.
- 4. Pečlivě zkontrolujte, zda se na obrazovce nenacházejí abnormálnosti.
- 5. Stiskněte znovu tlačítko 3 na předním panelu. Barva obrazovky se změní na červenou.
- 6. Zkontrolujte, zda se na obrazovce nacházejí nějaké abnormality.
- 7. Zopakujte kroky 5 a 6 a zkontrolujte zobrazení na zelené, modré, černé a bílé obrazovce a na obrazovce s textem.

Po zobrazení obrazovky s textem je test dokončen. Operaci ukončíte dalším stisknutím tlačítka 3.

Pokud pomocí integrovaného diagnostického nástroje nezjistíte na obrazovce žádné abnormality, monitor funguje správně. Zkontrolujte grafickou kartu a počítač.

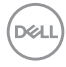

# Obecné problémy

Následující tabulka obsahuje všeobecné informace o obecných problémech s monitorem a možná řešení:

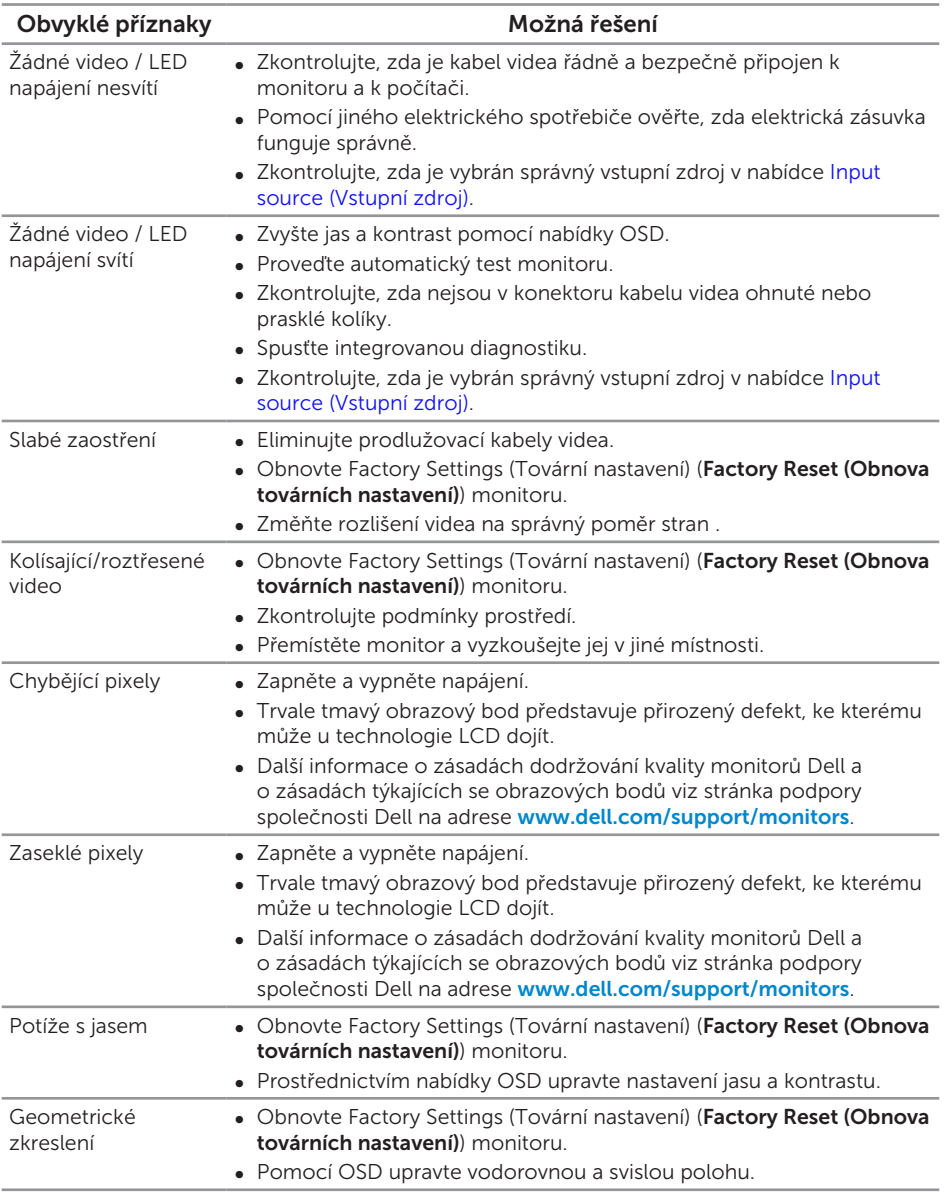

DELL

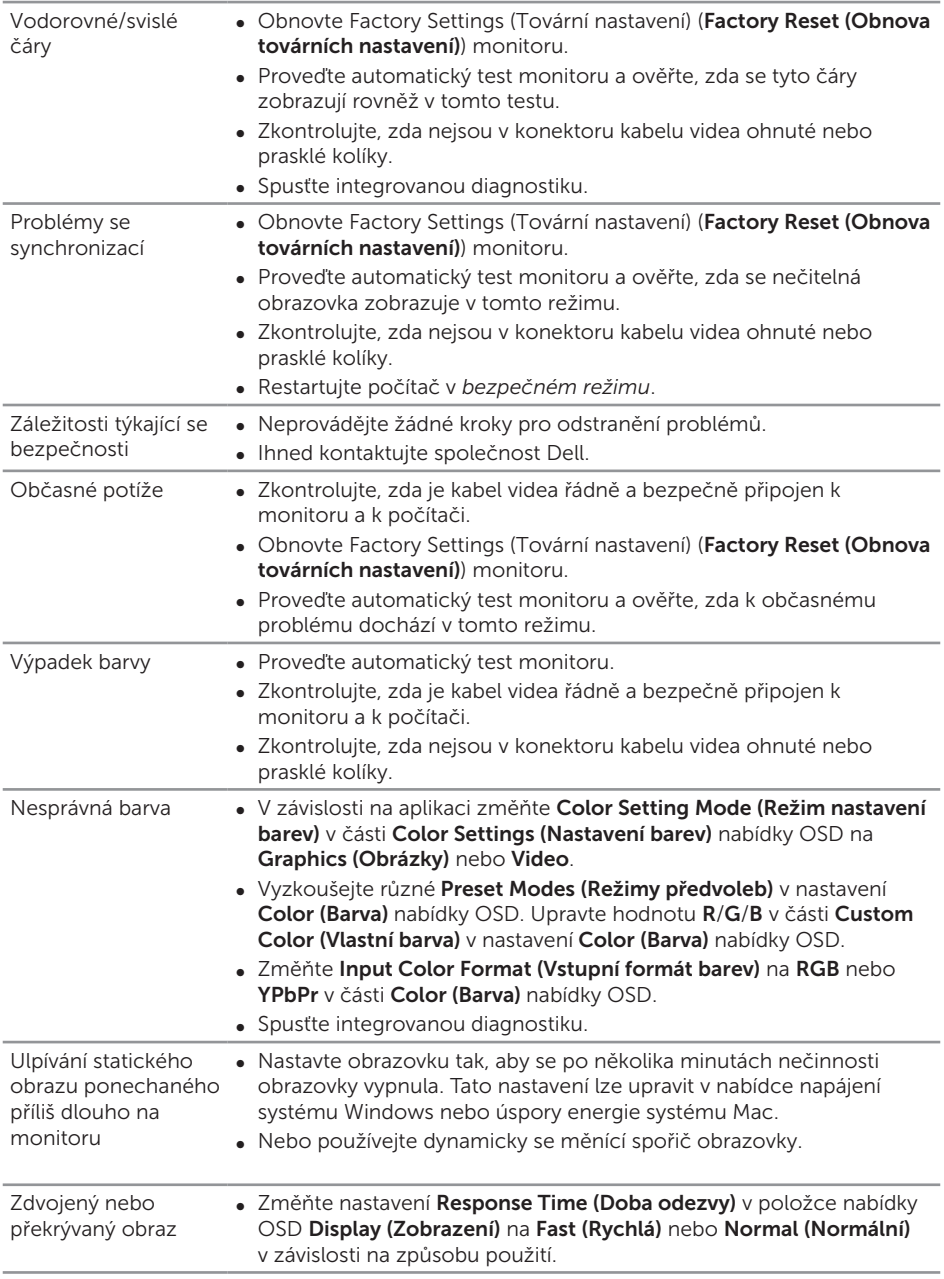

 $(\overline{DCL}$ 

# Specifické problémy s produktem

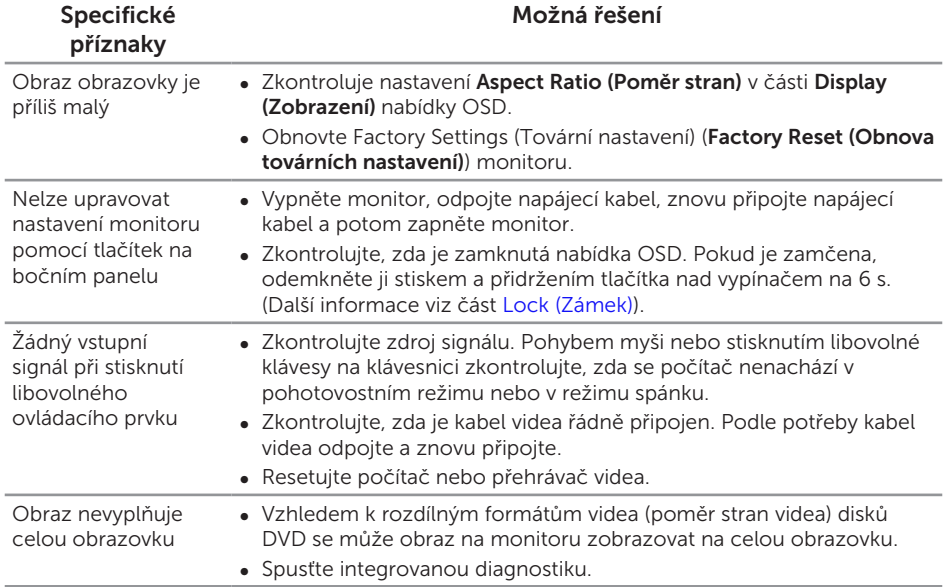

(dell

## Specifické problémy s rozhraním Universal serial bus (USB)

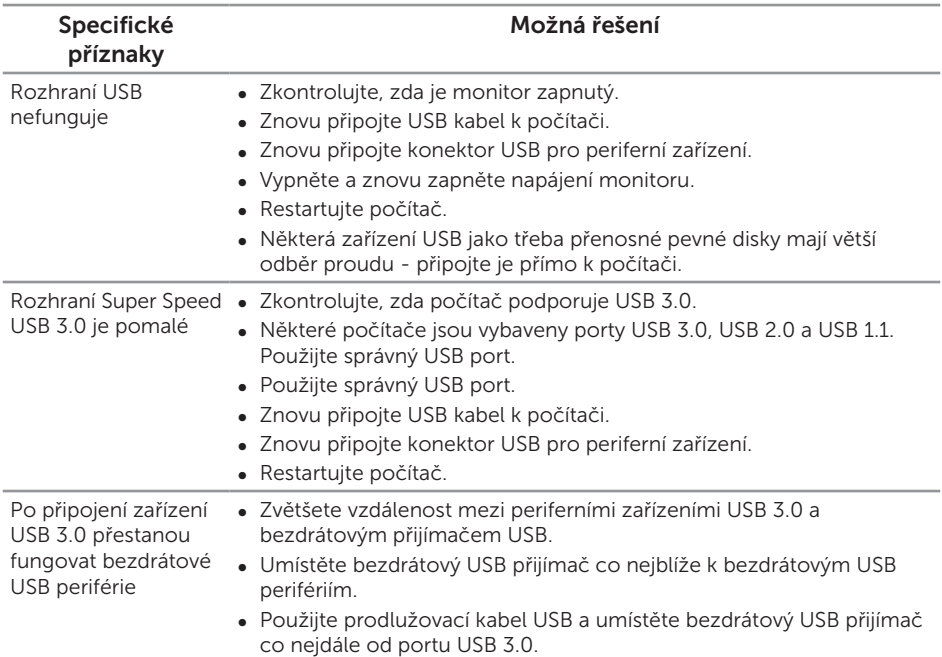

### Konkrétní potíže se službou Microsoft® Skype pro firmy®

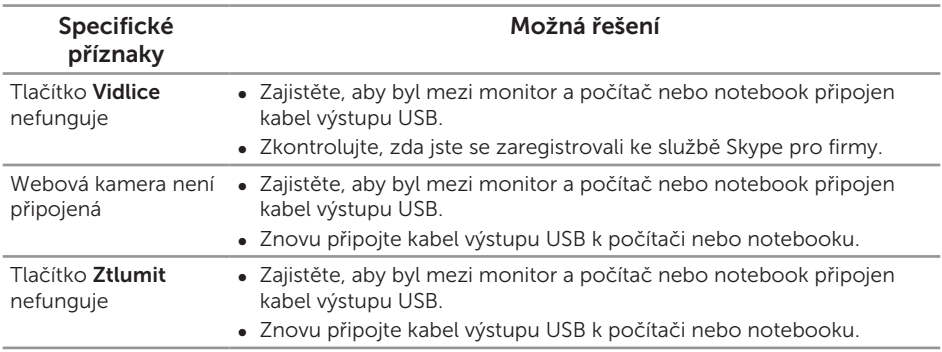

(dell
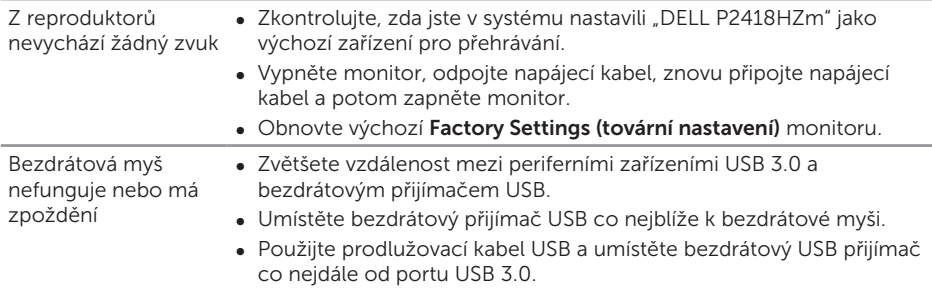

 $($ DELL

# Příloha

#### VAROVÁNÍ: Bezpečnostní pokyny

VAROVÁNÍ: Použití ovládacích prvků, změn nastavení nebo postupů jiným způsobem, než jak je určeno v této dokumentaci, může způsobit úrazy vysokým napětím, elektrickým proudem nebo mechanickými vlivy.

Bezpečnostní pokyny viz *Informace o bezpečnosti, prostředí a předpisech (SERI)*.

### Sdělení komise FCC (pouze USA) a informace o dalších předpisech

Sdělení komise FCC a další regulatorní informace viz webové stránky pro dodržování předpisů na adrese [www.dell.com/regulatory\\_compliance](http://www.dell.com/regulatory_compliance).

## Kontaktování společnosti Dell

Kontaktování společnosti Dell ohledně odbytu, technické pomoci nebo služeb pro zákazníky:

- 1. Přejděte na web [www.dell.com/](http://www.dell.com/contactdell)contactdell.
- 2. V rozevírací nabídce Volba země/regionu v dolní části stránky ověřte, zda je vaše země uvedená v seznamu.
- 3. Podle vašeho požadavku vyberte příslušný odkaz na servis nebo podporu nebo zvolte způsob kontaktování společnosti Dell, který vám vyhovuje. Společnost Dell poskytuje řadu možností podpory a služeb online a prostřednictvím telefonu. Dostupnost se liší podle země a výrobku a je možné, že některé služby nebudou ve vaší oblasti k dispozici.

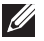

POZNÁMKA: Pokud nemáte k dispozici připojení k Internetu, můžete vyhledat kontaktní informace na faktuře, ústřižku k balení, účtence nebo v katalogu produktů Dell.

#### **Databáze produktů EU pro energetický štítek a list s informacemi o výrobku**

P2418HZm:**https://eprel.ec.europa.eu/qr/344926**

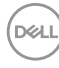